# **Monitor Alienware AW2521HF/ AW2521HFL Uživatelská příručka**

**Model: AW2521HF/AW2521HFL Regulační model: AW2521HFb**

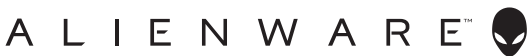

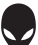

# **Poznámky, výstrahy a varování**

- **POZNÁMKA: POZNÁMKA poukazuje na důležitou informaci, která vám pomůže lépe používat váš počítač.**
- **VÝSTRAHA: VÝSTRAHA poukazuje na riziko potenciálního poškození hardwaru nebo ztráty dat v případě nedodržení pokynů.**
- **VAROVÁNÍ: VAROVÁNÍ poukazuje na riziko potenciálního poškození majetku nebo zranění či smrti osoby.**

**© 2020 Dell Inc. nebo její přidružené společnosti. Všechna práva vyhrazena.** Dell, EMC a další ochranné známky jsou ochranné známky společnosti Dell Inc. nebo jejích přidružených společností. Ostatní ochranné známky mohou být ochranné známky příslušných vlastníků.

2020 - 12 Rev. A03

# **Obsah**

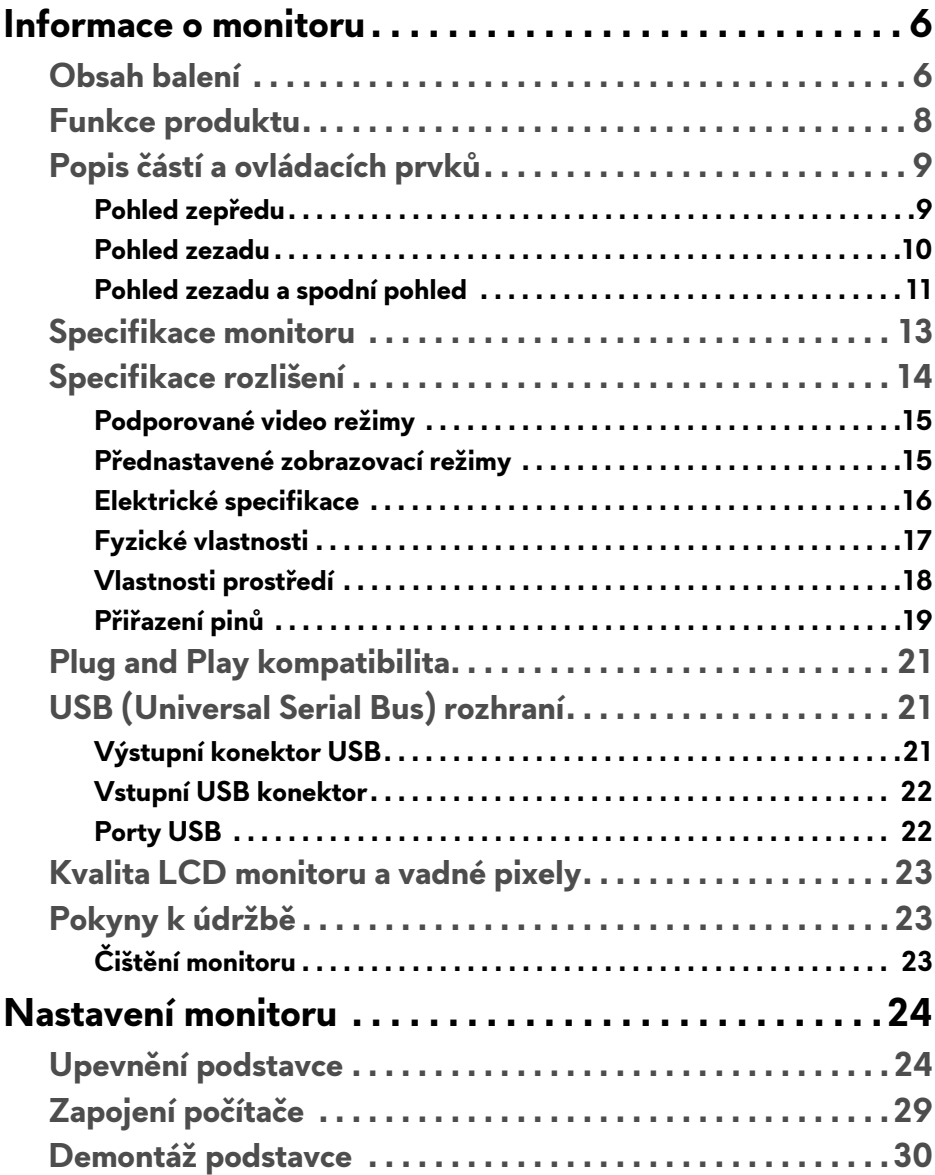

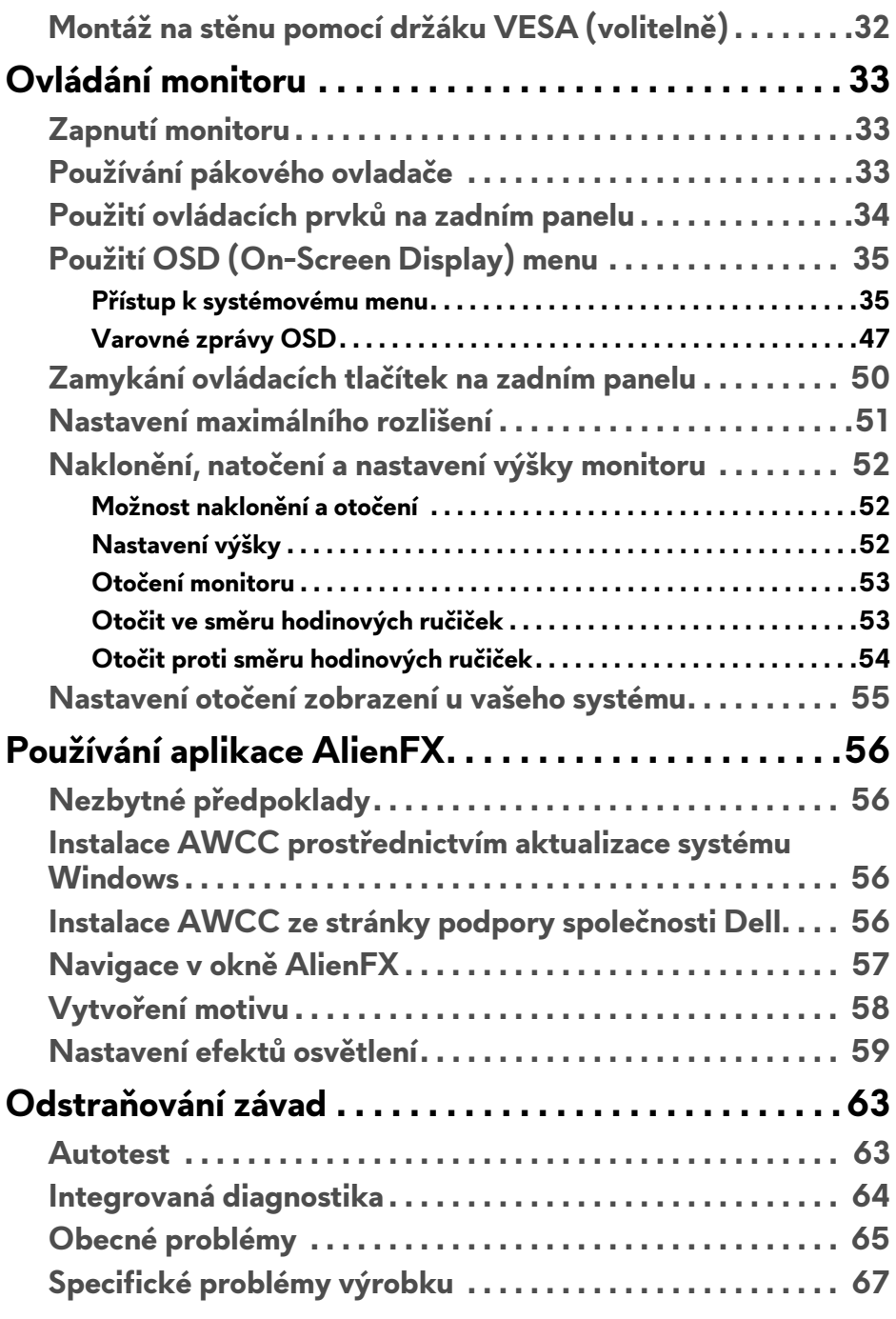

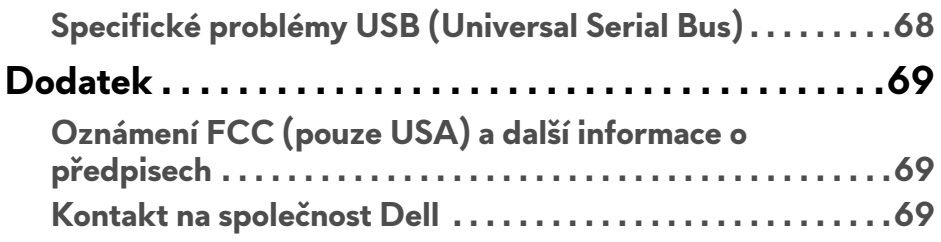

# <span id="page-5-0"></span>**Informace o monitoru**

### <span id="page-5-1"></span>**Obsah balení**

Váš monitor je dodáván s níže uvedeným příslušenstvím. Pokud nějaký komponent chybí, obraťte se na technickou podporu Dell. Další informace naleznete v části **[Kontakt na spole](#page-68-3)čnost Dell**.

**POZNÁMKA: Některé komponenty mohou představovat volitelné příslušenství a nemusí být k vašemu monitoru dodávány. Některé funkce nebo média nemusí být v určitých zemích k dispozici.**

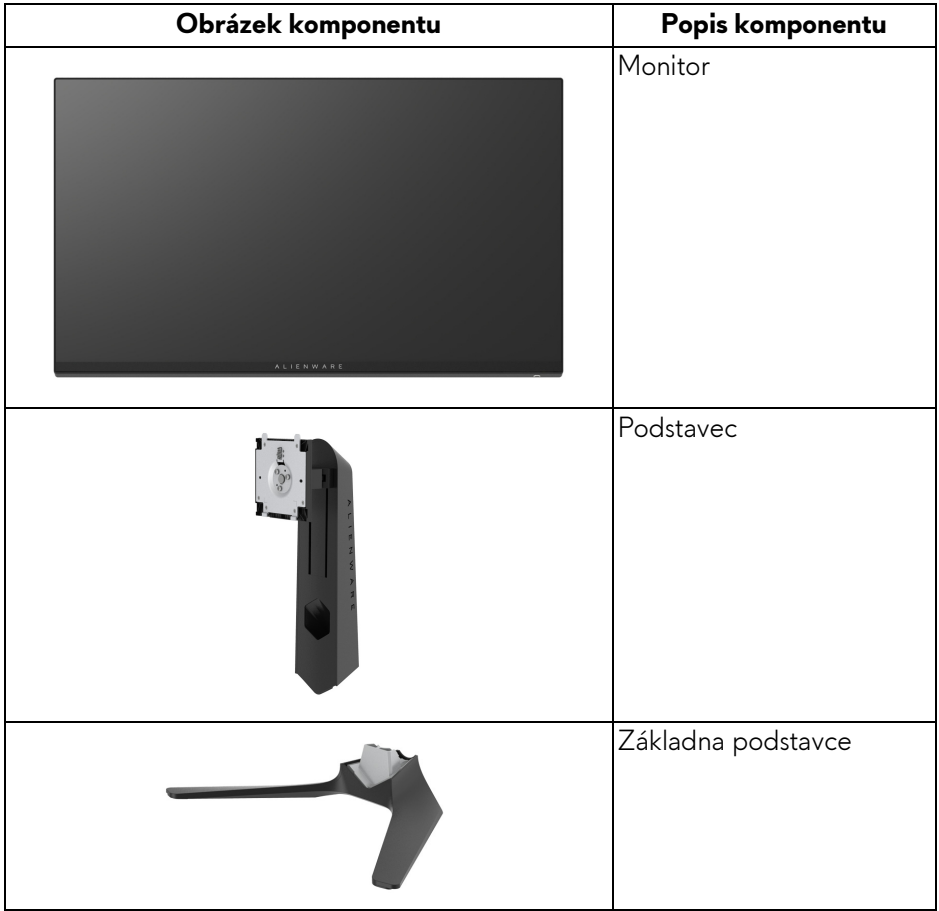

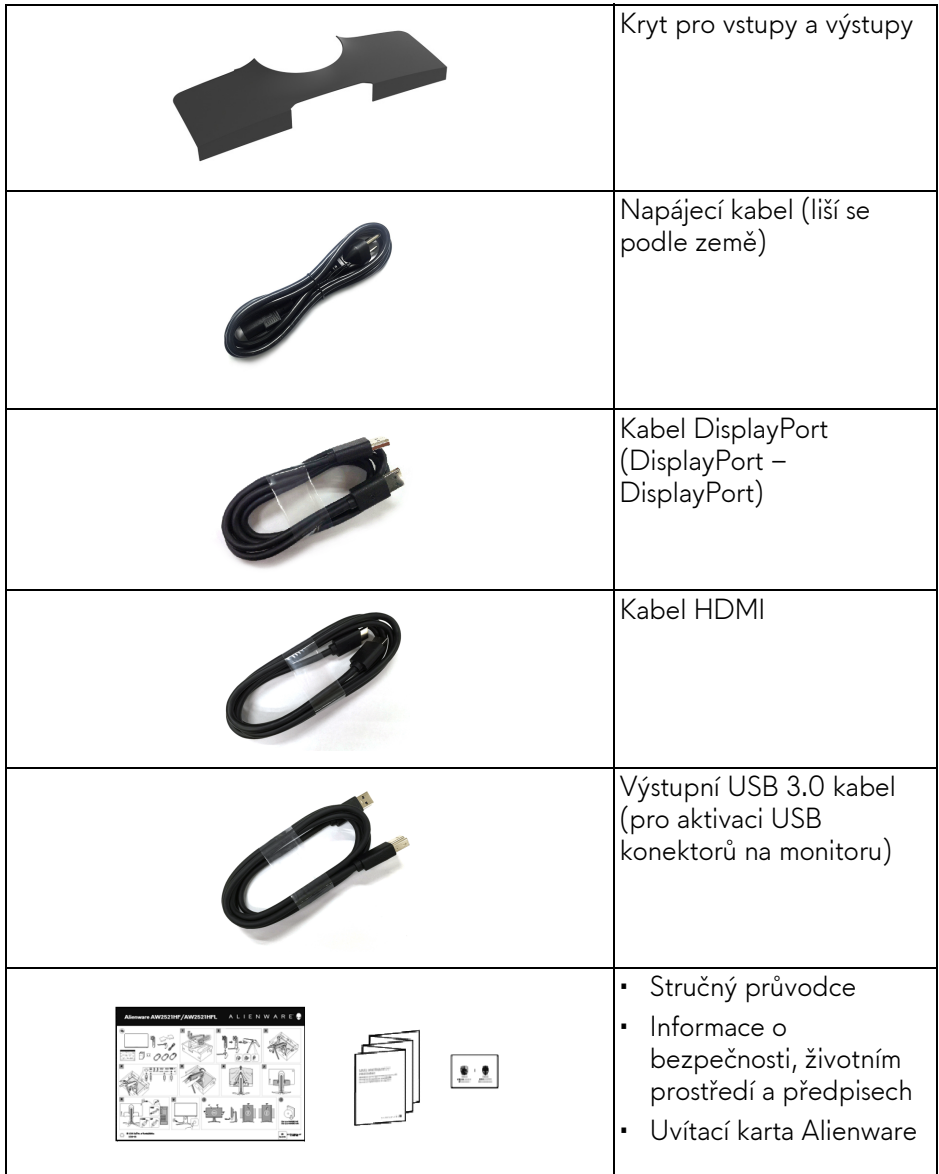

### <span id="page-7-0"></span>**Funkce produktu**

Monitor **Alienware 25 Gaming** je k dispozici ve dvou barevných variantách: *Tmavá strana měsíce* (**AW2521HF**) a *měsíční světlo* (**AW2521HFL**). Oba monitory mají aktivní matici, technologií TFT (tenkovrstvý tranzistor), LCD (displej z tekutých krystalů) a LED podsvícení.

Mezi přednosti monitoru patří:

- viditelná plocha 62,2 cm (24,5 palců) (měřeno úhlopříčně). Rozlišení: Až 1920 x 1080 pomocí DisplayPort a HDMI, podpora zobrazení na celou obrazovku nebo nižší rozlišení, podpora extrémně vysoké obnovovací frekvence 240 Hz.
- NVIDIA<sup>®</sup> G-SYNC<sup>®</sup> Compatible Certification a AMD FreeSync™ Premium Technology minimalizují grafické zkreslení, jako je trhání a sekání obrazovky, pro plynulejší hraní.
- Podporuje mimořádně vysokou obnovovací frekvenci 240 Hz a rychlou dobu odezvy 1 ms šedá na šedou v režimu **Extreme (Extrémní)**\*.
- Barevný gamut 99% sRGB.
- Možnost naklonění, natočení, otočení a nastavení výšky.
- Odnímatelný podstavec a montážní otvory VESA™ (Video Electronics Standards Association) 100 mm pro flexibilní upevnění.
- Digitální připojení přes 1 DisplayPort a 2 porty HDMI.
- Disponuje 1 výstupním portem USB a 4 vstupními porty USB.
- Plug and play kompatibilita v případě podpory vaším systémem.
- OSD (On-Screen Display) zobrazení pro snadné nastavení a optimalizaci obrazovky.
- AW2521HF/AW2521HFL nabízí přednastavené režimy včetně FPS (First-Person Shooter), MOBA/RTS (Real-Time Strategy), RPG (Role-Playing Game), SPORTS (závody) a tři přizpůsobitelné herní režimy podle preferencí uživatele. Navíc jsou k dispozici vylepšené herní funkce, jako je Timer (Časovač), Frame Rate (Frekvence snímků) a Display Alignment (Zarovnání displeje), které zlepšují výkon hráče a zajišťují mu herní výhodu.
- < 0,3 W v pohotovostním režimu.
- Optimalizujte oční komfort pomocí obrazovky bez chvění.
- **VAROVÁNÍ: Možné dlouhodobé účinky emisí modrého světla z monitoru mohou poškodit zrak a způsobit vyčerpání, digitální únavu očí apod. Funkce ComfortView má za cíl snížit množství modrého světla vysílaného z monitoru pro optimalizaci očního komfortu.**

\* Režim 1 ms šedá na šedou je k dispozici v režimu **Extreme (Extrémní)** za účelem snížení viditelného rozmazání pohybem a zvýšené odezvy obrazu. Nicméně to může vést k určitým mírným a zřetelným vizuálním artefaktům na obraze. Vzhledem k tomu, že se liší nastavení každého systému a potřeby každého hráče, Alienware doporučuje, aby uživatelé experimentovali s různými režimy a našli tak nastavení, které pro ně bude to pravé.

### <span id="page-8-0"></span>**Popis částí a ovládacích prvků**

### <span id="page-8-1"></span>**Pohled zepředu**

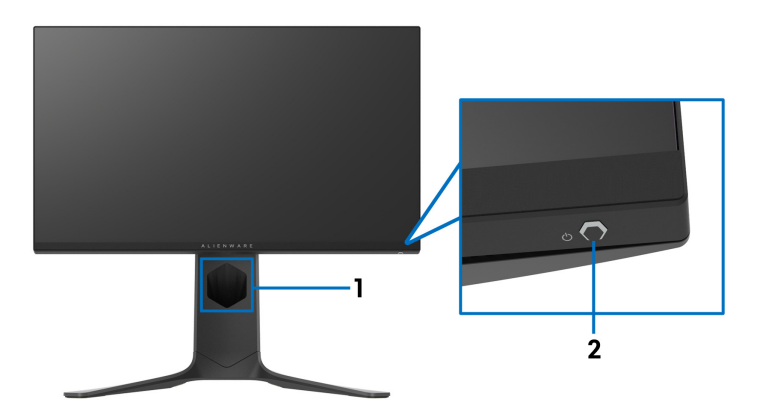

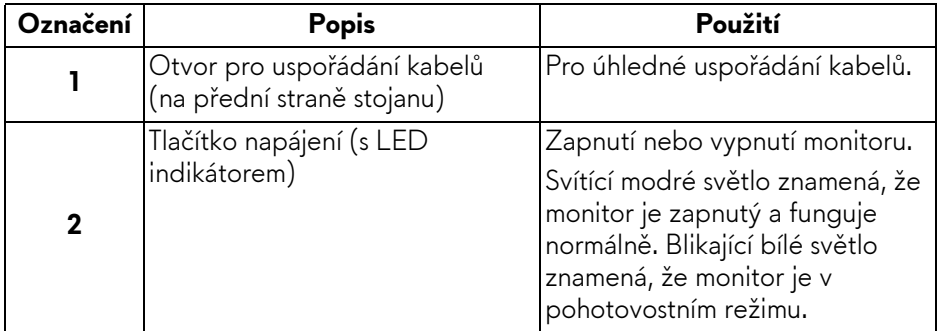

#### <span id="page-9-0"></span>**Pohled zezadu**

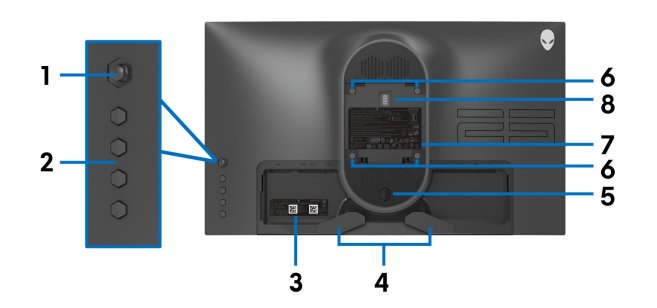

**Pohled zezadu bez podstavce**

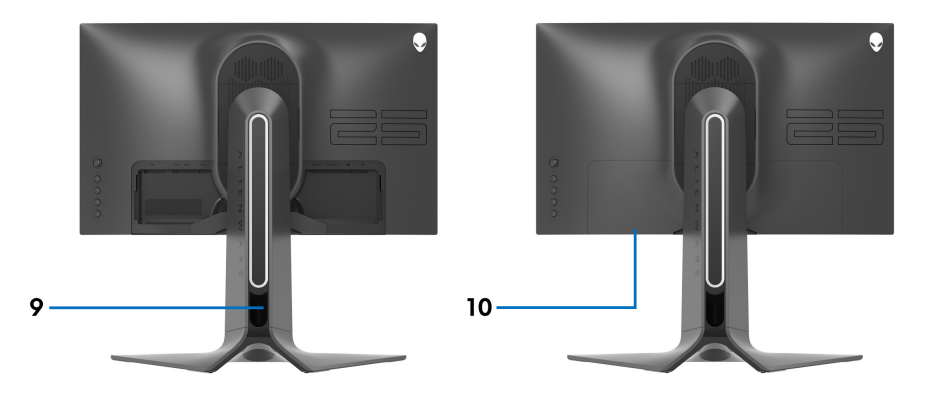

**Pohled zezadu s podstavcem**

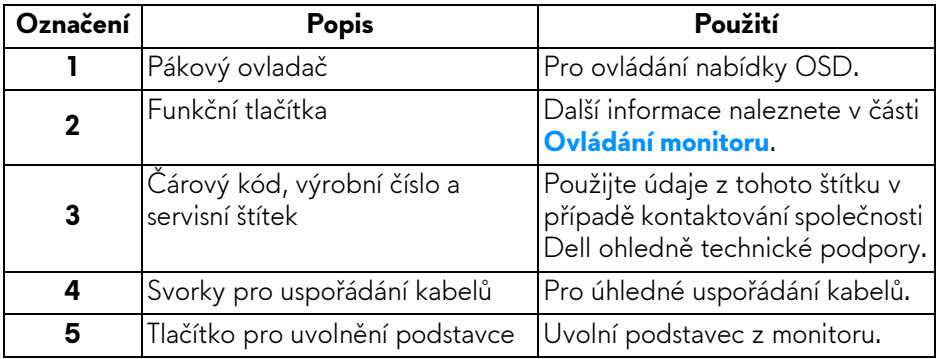

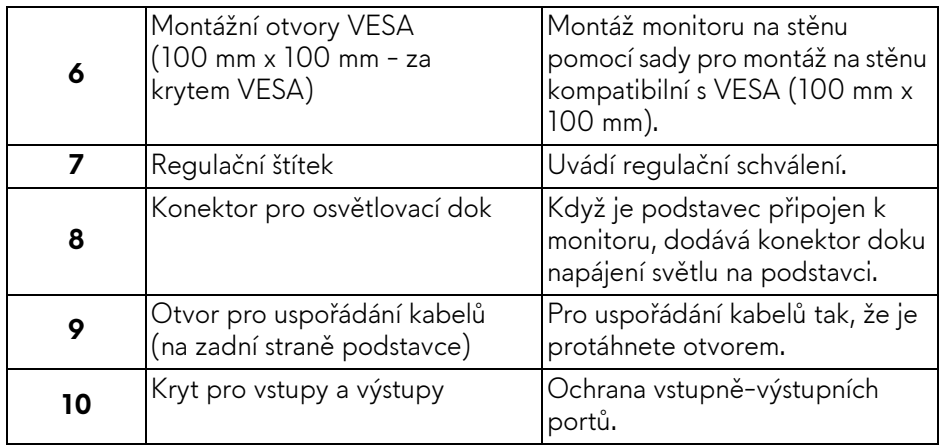

#### <span id="page-10-0"></span>**Pohled zezadu a spodní pohled**

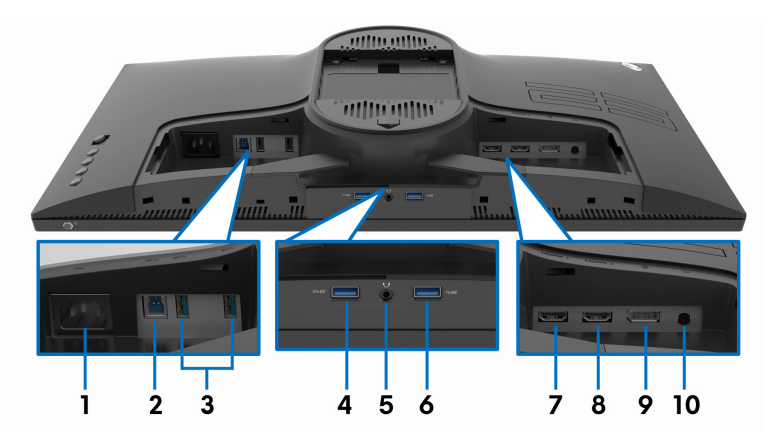

#### **Pohled zezadu a spodní pohled bez podstavce monitoru**

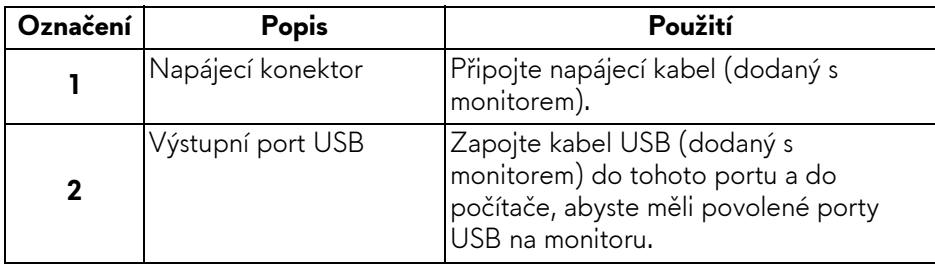

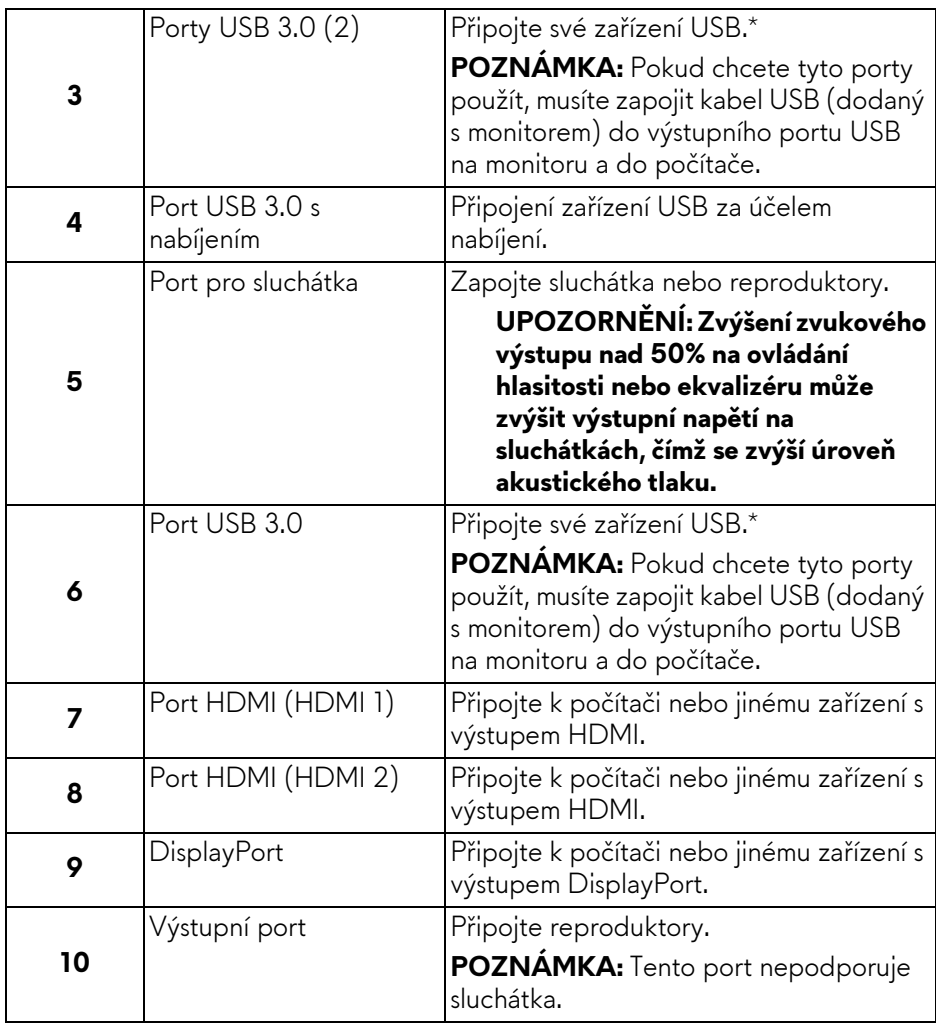

\* Aby nedocházelo k rušení signálu, když se bezdrátové zařízení USB zapojí do vstupního portu USB, nedoporučuje se připojovat jakékoli jiné zařízení USB k připojenému portu.

## <span id="page-12-1"></span><span id="page-12-0"></span>**Specifikace monitoru**

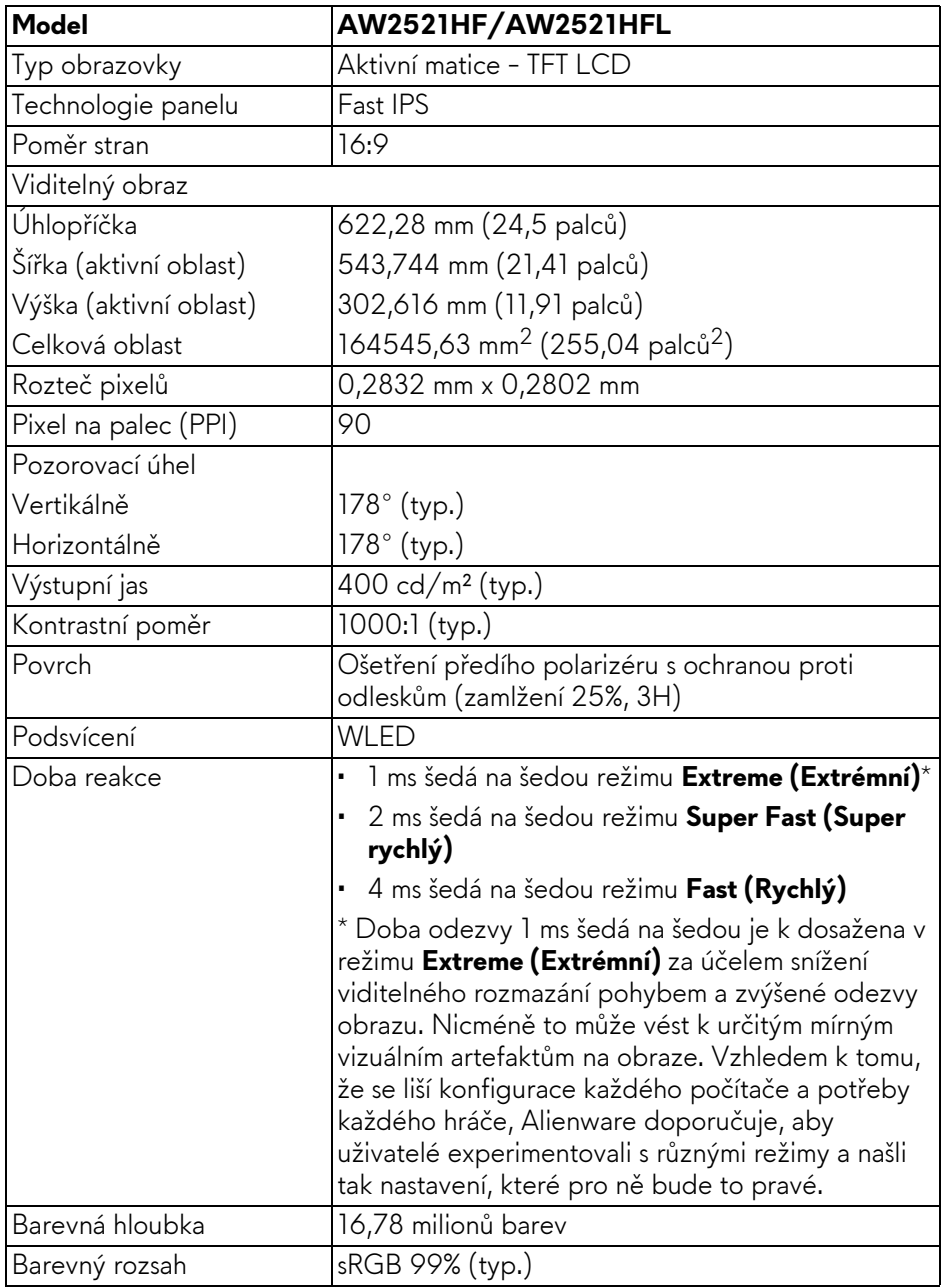

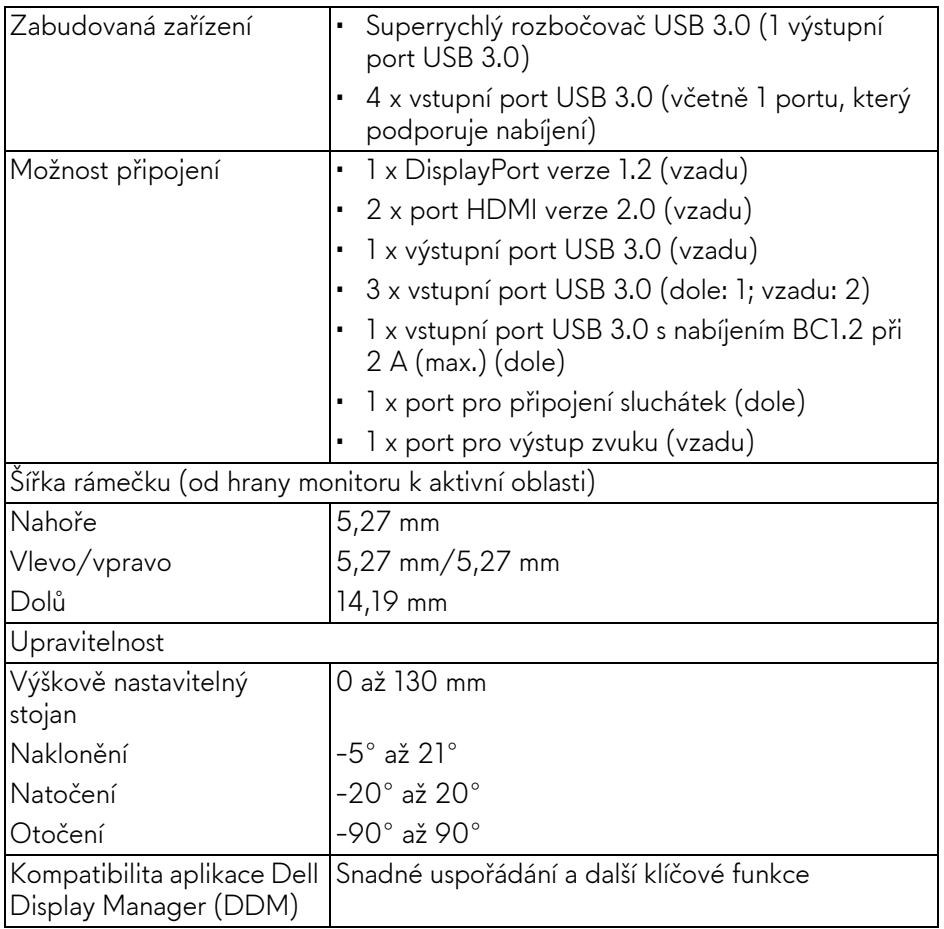

## <span id="page-13-0"></span>**Specifikace rozlišení**

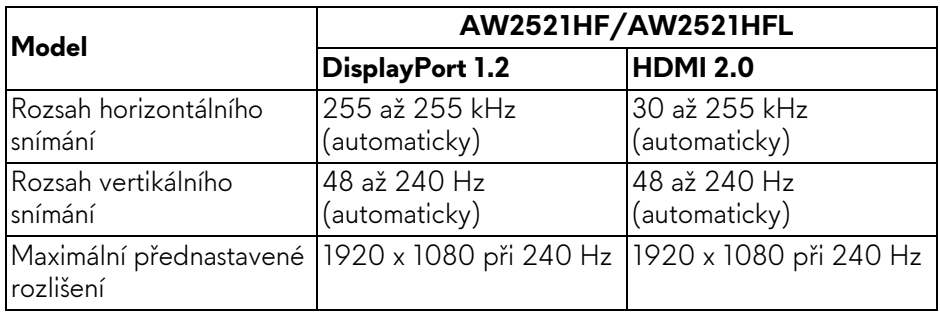

#### <span id="page-14-0"></span>**Podporované video režimy**

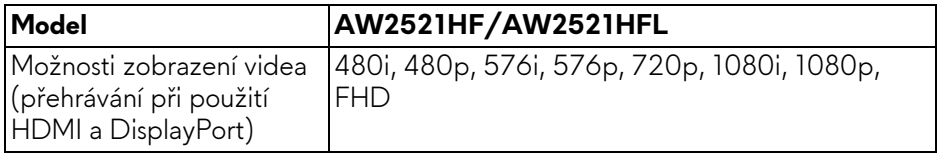

#### <span id="page-14-1"></span>**Přednastavené zobrazovací režimy**

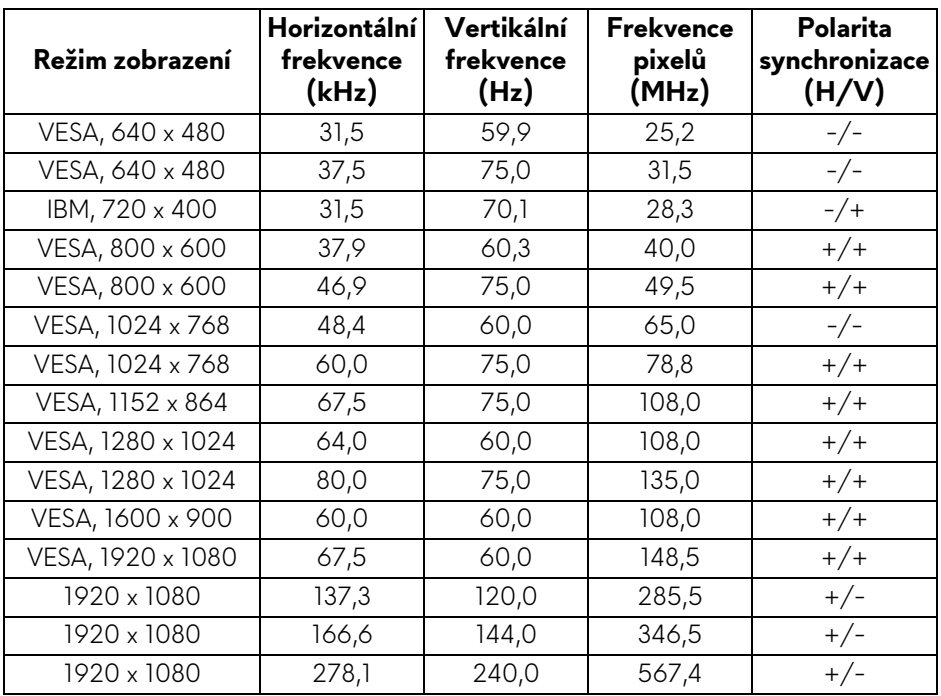

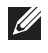

**POZNÁMKA: Tento monitor podporuje AMD FreeSync™ Premium Technology.**

#### <span id="page-15-0"></span>**Elektrické specifikace**

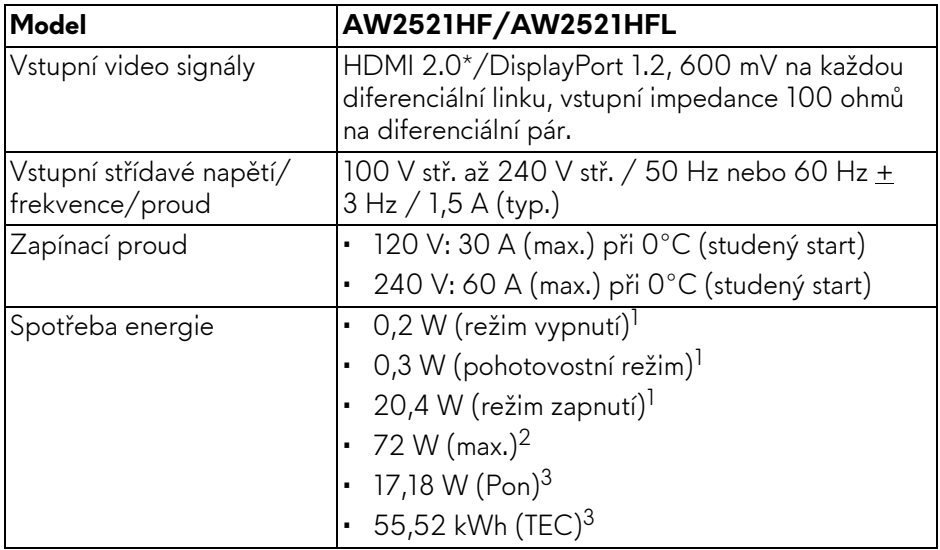

\* Nepodporuje volitelnou specifikaci HDMI 2.0, včetně průmyslového protokolu Consumer Electronics Control (CEC), HDMI Ethernet Channel (HEC), kanálu zpětného zvuku (ARC), standardu pro 3D formát a rozlišení a standardu pro rozlišení digitálního kina 4K.

- 1 Dle definice v EU 2019/2021 a EU 2019/2013.
- 2 Nastavení maximálního jasu a kontrastu s maximální zátěží na všech portech USB.
- <sup>3</sup> Pon: Spotřeba energie při režimu zapnutí měřená s ohledem na testovací metodu Energy Star.

TEC: Celková spotřeba energie v kWh měřená s ohledem na testovací metodu Energy Star.

Tento dokument je pouze pro informaci a vychází z laboratorních podmínek. Váš produkt se může chovat jinak, v závislosti na softwaru, komponentech a periferních zařízeních, které jste si objednali, a neexistuje žádná povinnost tyto informace aktualizovat.

Zákazník by se tedy neměl na tyto informace spoléhat při rozhodování elektrických tolerancích atp. Neposkytujeme žádnou vyjádřenou ani nepřímou záruku přesnosti nebo úplnosti.

<span id="page-16-0"></span>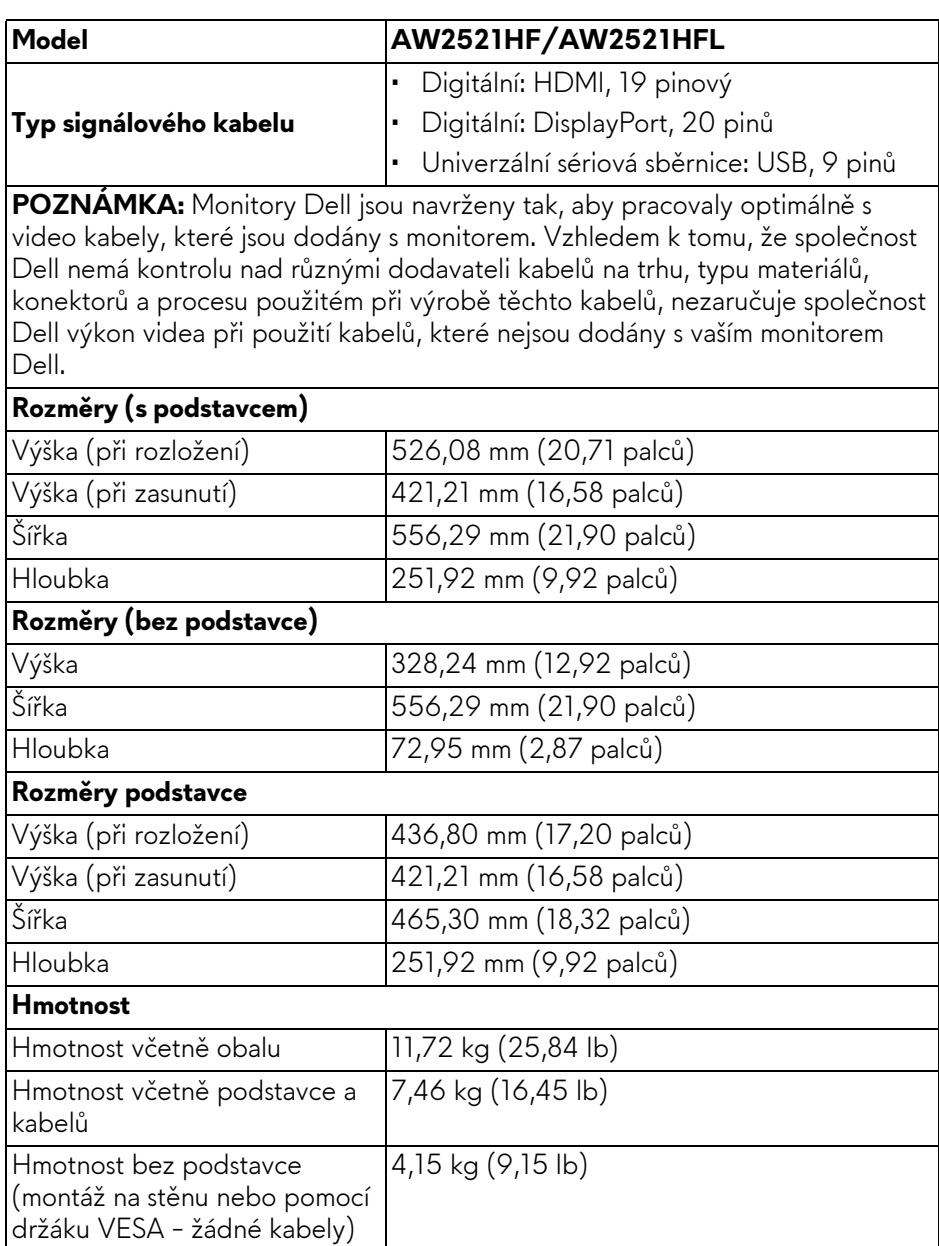

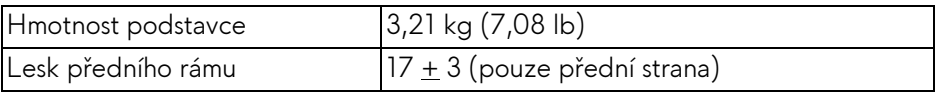

### <span id="page-17-0"></span>**Vlastnosti prostředí**

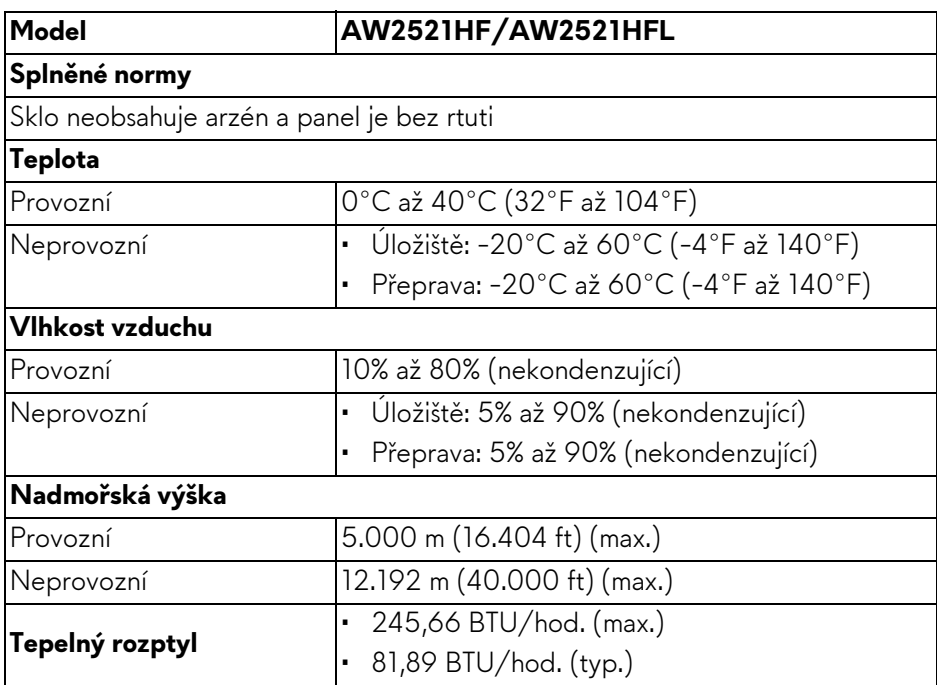

#### <span id="page-18-0"></span>**Přiřazení pinů**

### **Konektor DisplayPort**

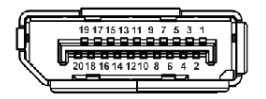

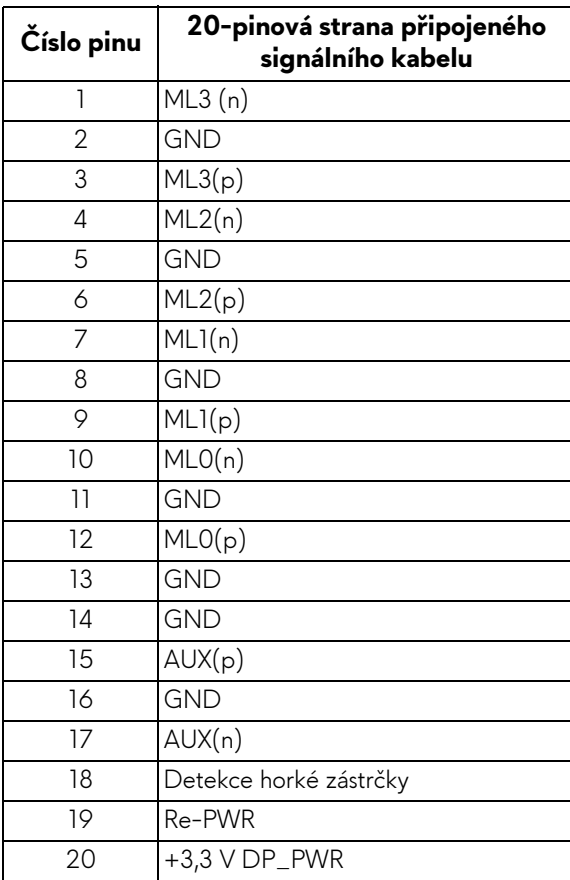

#### **Konektor HDMI**

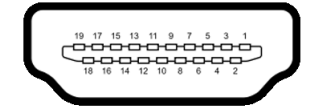

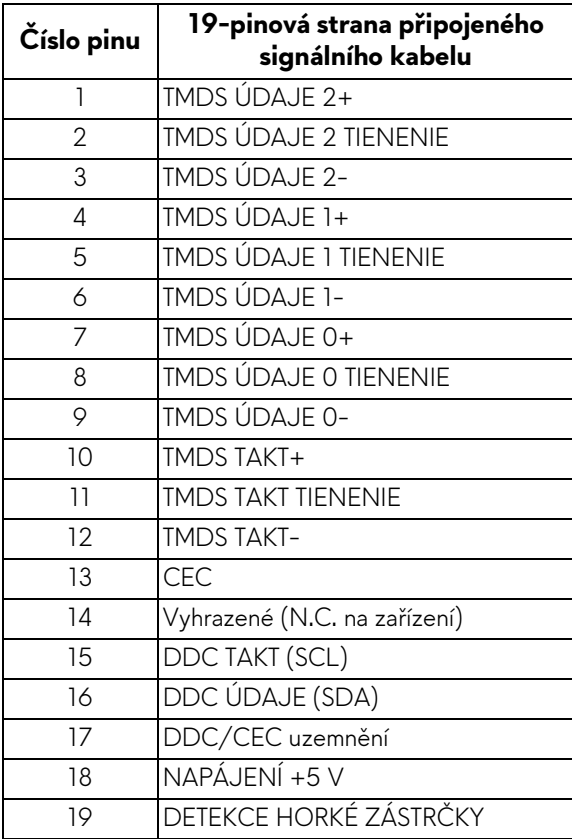

### <span id="page-20-0"></span>**Plug and Play kompatibilita**

Tento monitor můžete připojit k jakémkoliv systému kompatibilním s technologií Plug and Play. Monitor automaticky poskytne počítačovému systému údaje EDID (Extended Display Identification Data) pomocí protokolů DDC (Display Data Channel) tak, aby mohl systém provést vlastní konfiguraci a optimalizovat nastavení monitoru. Většina nastavení monitoru bude provedena automaticky, avšak v případě potřeby může uživatel vybrat odlišná nastavení. Podrobné informace o změně nastavení monitoru - viz část **[Ovládání monitoru](#page-32-3)**.

### <span id="page-20-1"></span>**USB (Universal Serial Bus) rozhraní**

Tato část uvádí informace o portech USB, které jsou na monitoru k dispozici.

#### **POZNÁMKA: Tento konektor je kompatibilní s rozhraním Super-Speed USB 3.0.**

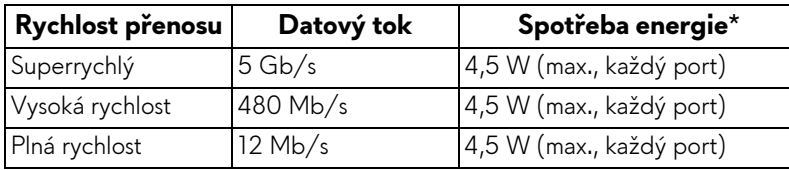

\* Až 2 A na vstupním portu USB (s ikonou baterie  $\overline{\text{SSEd}}$ ) se zařízeními, která jsou kompatibilní s verzí s nabíjením baterie nebo normálními zařízeními USB.

#### <span id="page-20-2"></span>**Výstupní konektor USB**

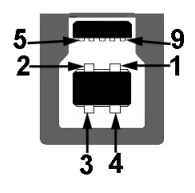

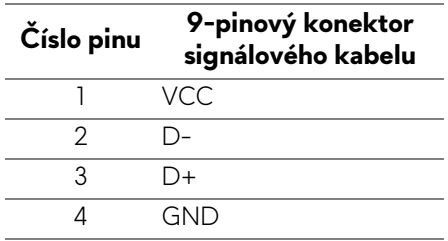

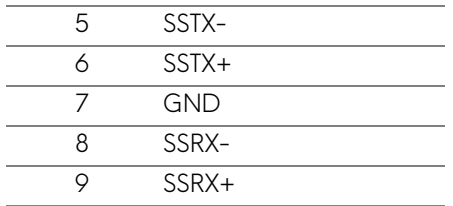

#### <span id="page-21-0"></span>**Vstupní USB konektor**

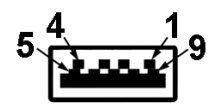

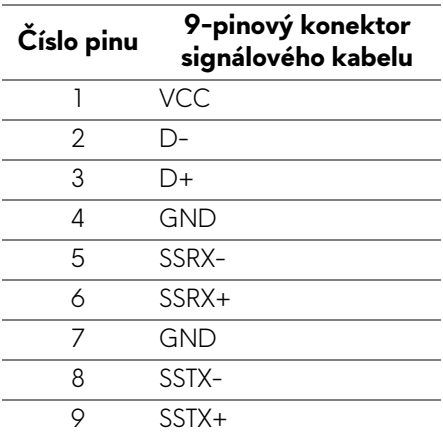

#### <span id="page-21-1"></span>**Porty USB**

- 1 x výstupní vzadu
- 2 x vstupní vzadu
- 2 x vstupní dole

Nabíjecí port - port s ikonou baterie **SSE0** podporuje funkci 2 A rychlého nabíjení, pokud je zařízení kompatibilní s BC1.2.

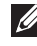

**POZNÁMKA: Pro správnou funkci rozhraní USB 3.0 je vyžadován počítač podporující USB 3.0.**

#### **POZNÁMKA: Porty USB monitoru pracují, pouze pokud je monitor zapnutý nebo v pohotovostním režimu. Pokud monitor vypnete a opět zapnete, může obnovení funkce připojených periferních zařízení několik sekund trvat.**

### <span id="page-22-0"></span>**Kvalita LCD monitoru a vadné pixely**

Při výrobě LCD monitoru je běžné, že jeden nebo více pixelů pevně zůstane v neměnném stavu. Tyto neměnné pixely jsou velmi obtížně viditelné a nemají vliv na kvalitu obrazu. Pro podrobné informace o kvalitě monitoru Dell a vadných pixelech navštivte webové stránky **[www.dell.com/support/monitors](https://www.dell.com/support/monitors)**.

### <span id="page-22-1"></span>**Pokyny k údržbě**

### <span id="page-22-2"></span>**Čištění monitoru**

**VÝSTRAHA: Před čištěním monitoru si přečtěte a dodržujte Bezpeč[nostní pokyny.](#page-68-4)**

#### **VAROVÁNÍ: Před čištěním monitoru odpojte napájecí kabel ze síťové zásuvky.**

Pro dosažení nejlepších výsledků postupujte při vybalování, čištění nebo manipulaci s monitorem podle níže uvedených pokynů:

- K čištění antistatické obrazovky použijte čistý měkký hadřík mírně navlhčený ve vodě. Pokud je to možné, použijte speciální tkaninu nebo roztok na čištění obrazovek vhodný pro antistatický povrch. Nepoužívejte benzín, ředidlo, čpavek, abrazivní čisticí prostředky ani stlačený vzduch.
- K čištění monitoru použijte hadřík mírně navlhčený v teplé vodě. Nepoužívejte žádné čisticí prostředky, protože některé z nich by mohly zanechat na monitoru mléčný povlak.
- Pokud si po vybalení monitoru všimnete bílého prášku, setřete jej hadříkem.
- S monitorem zacházejte opatrně, jelikož škrábance a bílé stopy otěru u tmavého monitoru jsou zřetelnější než u světlého monitoru.
- Pro zachování nejlepší kvality obrazu vašeho monitoru používejte dynamicky se měnící spořič obrazovky a vždy monitor vypněte, pokud jej nebudete používat.

# <span id="page-23-0"></span>**Nastavení monitoru**

### <span id="page-23-1"></span>**Upevnění podstavce**

- **POZNÁMKA: Podstavec se při výrobě neinstaluje.**
- **POZNÁMKA: Následující pokyny jsou pouze pro podstavec, který byl dodán s vaším monitorem. Pokud připojujete podstavec, který jste zakoupili z jiného zdroje, postupujte podle pokynů, které s daným podstavcem byly dodány.**
- **VÝSTRAHA: Následující kroky jsou nezbytné k tomu, abyste ochránili zakřivenou obrazovku. Pro dokončení instalace postupujte podle pokynů níže.**
	- **1.** Vyjměte podstavec a základnu podstavce z vycpávky.

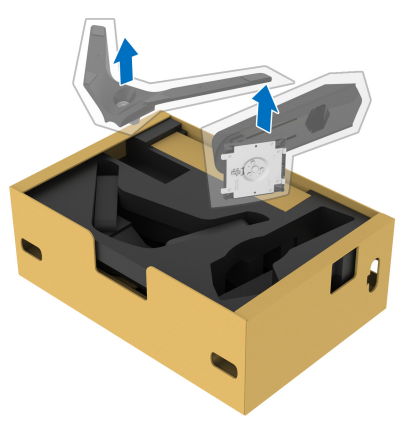

- **2.** Zarovnejte a umístěte podstavec na základnu podstavce.
- **3.** Otevřete madlo ve spodní části základny podstavce a otáčejte s ním ve směru hodinových ručiček pro připevnění sestavy podstavce.

### **4.** Zavřete madlo.

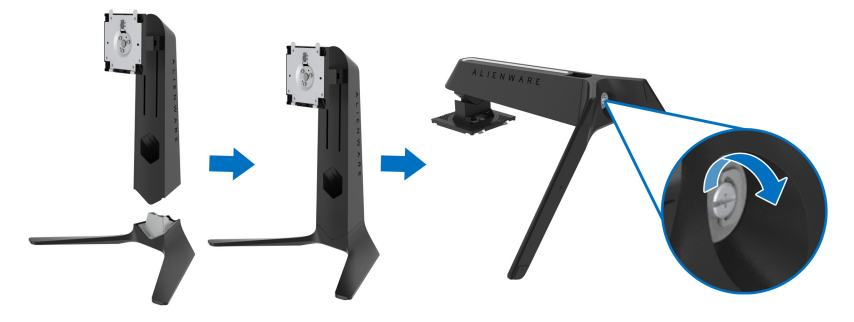

**5.** Otevřete ochranný kryt na monitoru pro přístup k otvoru VESA na monitoru.

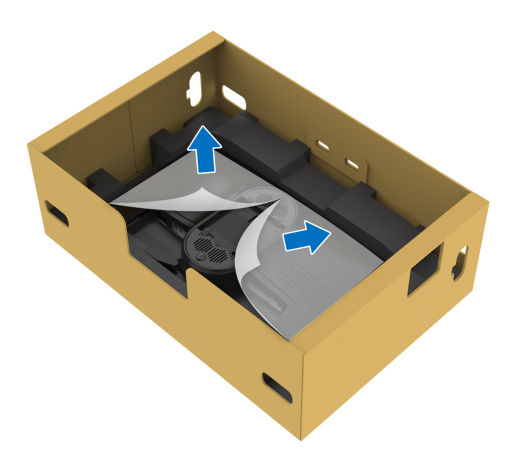

#### **VÝSTRAHA: Při připojování podstavce k displeji neumisťujte podstavec přímo na zadní panel displeje. V důsledku nesprávného zarovnání by mohlo dojít k poškození pružinových pinů na podstavci.**

**6.** Opatrně zasuňte poutka na podstavci do otvorů na zadním krytu displeje a spusťte sestavu podstavce dolů tak, aby zapadla na místo.

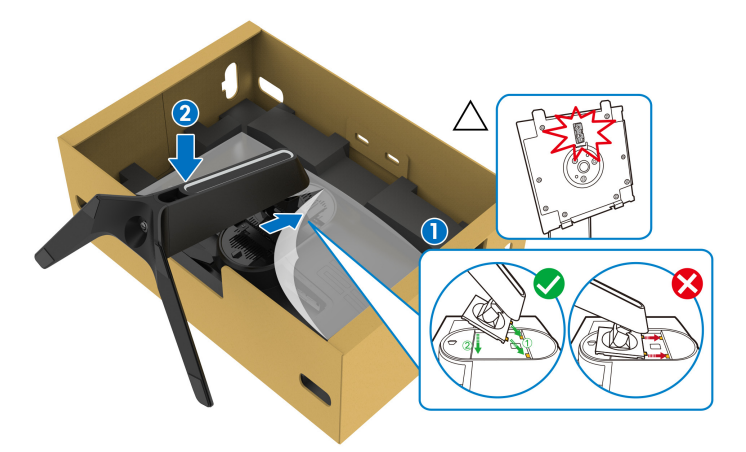

- **7.** Veďte napájecí kabel otvorem pro uspořádání kabelů na podstavci a svorkou pro uspořádání kabelů v zadní části displeje.
- **8.** Připojte napájecí kabel k monitoru.

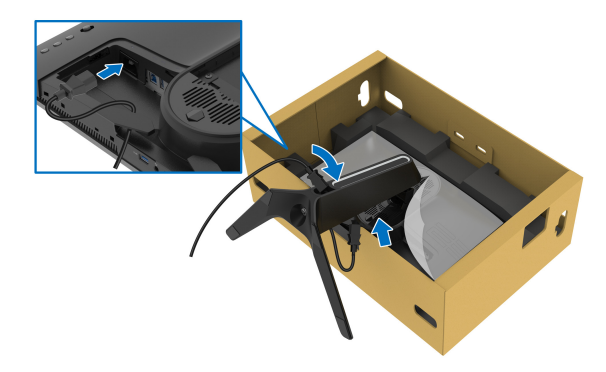

**9.** Požadované kabely, jako je výstupní kabel USB, vstupní kabely USB (volitelné, kabely nejsou součástí balení), kabel HDMI a kabel DisplayPort, veďte otvorem pro uspořádání kabelů na podstavci.

**10.**Požadované kabely připojte k monitoru.

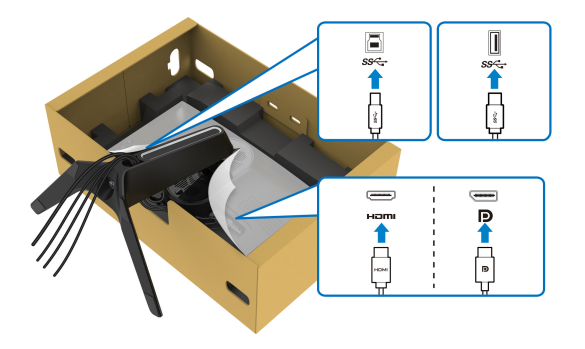

- **POZNÁMKA: Monitory Dell jsou navrženy tak, aby pracovaly optimálně s dodanými kabely Dell. Společnost Dell nezaručuje kvalitu a výkon videa, pokud budete používat kabely od jiného výrobce.**
- **POZNÁMKA: Veďte každý kabel úhledně tak, aby kabely byly uspořádány před instalací krytu vstupů/výstupů.**
- **VÝSTRAHA: Pokud k tomu nedostanete pokyn, monitor nezapínejte ani nezapojujte napájecí kabel do zásuvky.**
	- **11.** Uchopte podstavec a opatrně monitor zvedněte a potom jej položte na rovný povrch.

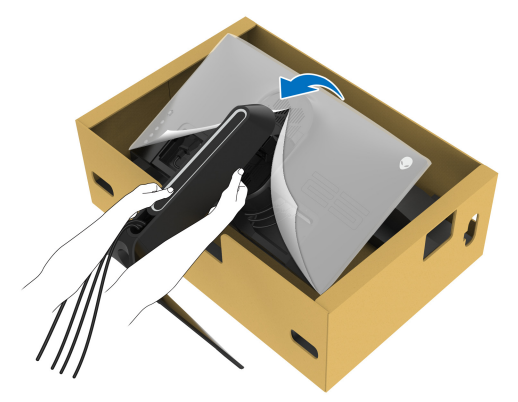

**VÝSTRAHA: Při zvedání monitoru držte podstavec pevně, aby nedošlo k nějakému poškození.**

**12.**Zvedněte ochranný kryt z monitoru.

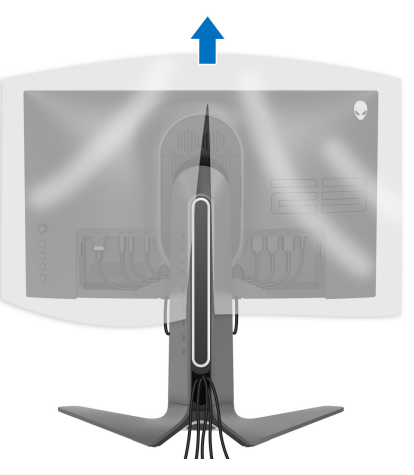

**13.** Zasuňte poutka na krytu vstupů/výstupů do otvorů na zadním krytu displeje tak, aby zapadl na místo.

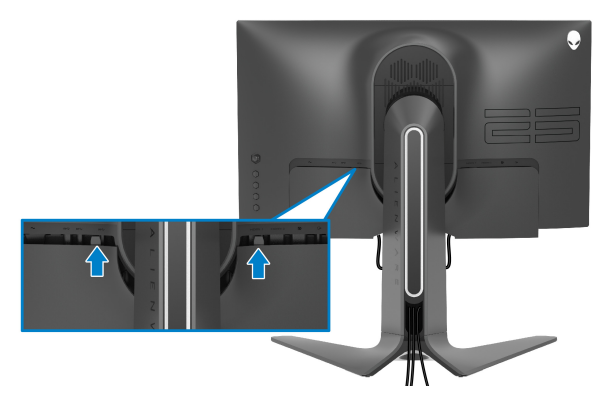

**POZNÁMKA: Ujistěte se, že všechny kabely procházejí krytem vstupů/ výstupů a otvorem pro uspořádání kabelů na podstavci.**

### <span id="page-28-0"></span>**Zapojení počítače**

- **VAROVÁNÍ: Před prováděním jakéhokoliv postupu v této části si prosím přečtěte část Bezpeč[nostní pokyny.](#page-68-4)**
- **POZNÁMKA: Nepřipojujte všechny kabely k počítači současně.**
- **POZNÁMKA: Obrázky slouží pouze pro ilustrační účely. Skutečný vzhled počítače se může lišit.**

Připojení monitoru k počítači:

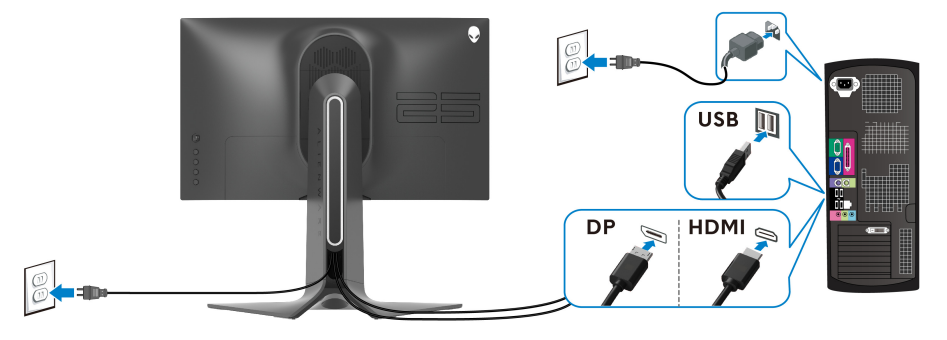

- **1.** Zapojte druhý konec připojeného kabelu DisplayPort nebo HDMI do svého počítače.
- **2.** Zapojte druhý konec výstupního kabelu USB do příslušného portu USB 3.0 v počítači.
- **3.** Připojte periferní zařízení USB 3.0 k vstupním portům USB 3.0 na monitoru.
- **4.** Připojte napájecí kabely počítače a monitoru do síťové zásuvky.
- **5.** Zapněte monitor a počítač.

Pokud se na monitoru zobrazí obraz, je instalace dokončena. Pokud se obraz nezobrazí, viz část **[Obecné problémy](#page-64-1)**.

### <span id="page-29-0"></span>**Demontáž podstavce**

- **POZNÁMKA: Abyste zabránili poškrábání displeje při demontáži podstavce, položte monitor na měkký čistý povrch.**
- **POZNÁMKA: Následující pokyny jsou pouze pro připojení podstavce, který byl dodán s vaším monitorem. Pokud připojujete podstavec, který jste zakoupili z jiného zdroje, postupujte podle pokynů, které s daným podstavcem byly dodány.**

Demontáž podstavce:

- **1.** Vypněte monitor.
- **2.** Odpojte kabely od počítače.
- **3.** Umístěte monitor na měkkou látku nebo hadřík.
- **4.** Opatrně odsuňte a sejměte kryt pro vstupy a výstupy monitoru.

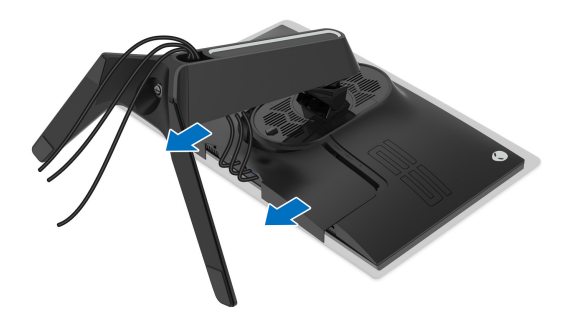

**5.** Odpojte kabely z monitoru a vytáhněte je skrz otvor pro uspořádání kabelů na podstavci.

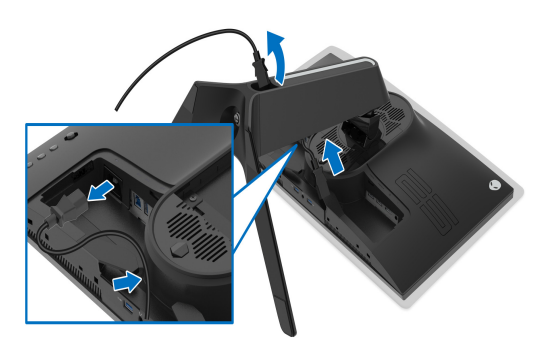

**6.** Podržte stisknuté tlačítko pro uvolnění podstavce.

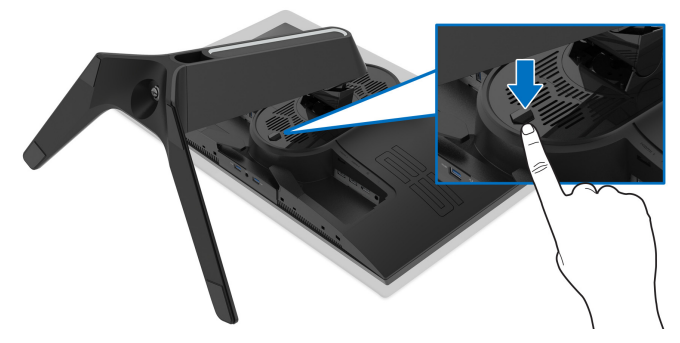

**7.** Zvedněte podstavec nahoru směrem od monitoru.

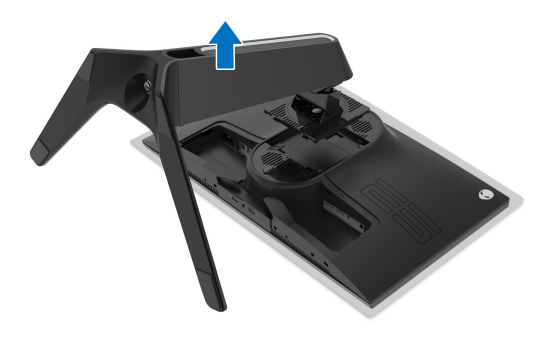

### <span id="page-31-0"></span>**Montáž na stěnu pomocí držáku VESA (volitelně)**

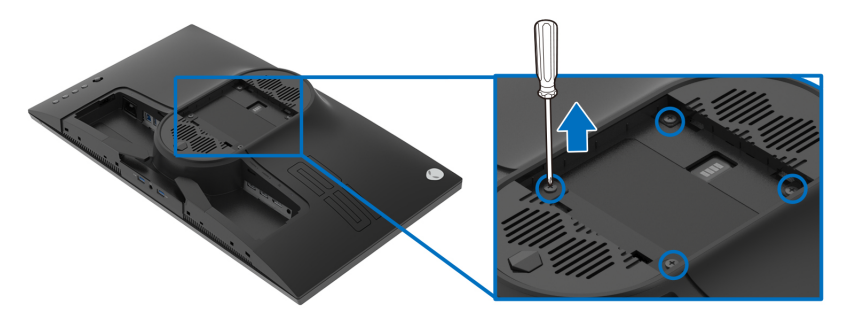

(Rozměry šroubu: M4 x 10 mm)

Postupujte podle pokynů, které jsou přiloženy k sadě pro montáž na stěnu kompatibilní s VESA.

- **1.** Umístěte monitor na měkkou látku nebo hadřík a položte jej na stabilní rovný povrch.
- **2.** Demontujte podstavec. (Viz část **[Demontáž podstavce](#page-29-0)**.)
- **3.** Pomocí křížového šroubováku odšroubujte čtyři šrouby zajišťující plastový kryt.
- **4.** Upevněte k monitoru montážní držák, který je součástí sady pro montáž na stěnu.
- **5.** Upevněte monitor na stěnu. Více informací najdete v dokumentaci, která byla zaslána spolu se sadou pro montáž na stěnu.
- **POZNÁMKA: Pouze pro použití s držákem pro montáž na stěnu schváleným akreditovanou institucí s minimální hmotností nebo nosností 16,60 kg.**

# <span id="page-32-3"></span><span id="page-32-0"></span>**Ovládání monitoru**

### <span id="page-32-1"></span>**Zapnutí monitoru**

Zapněte monitor stisknutím tlačítka napájení.

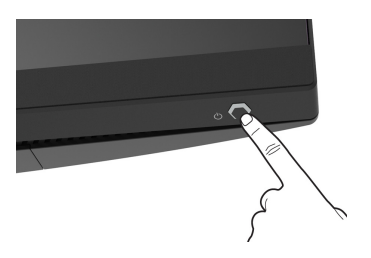

### <span id="page-32-2"></span>**Používání pákového ovladače**

Pomocí pákového ovladače na zadní straně monitoru můžete provádět nastavení OSD.

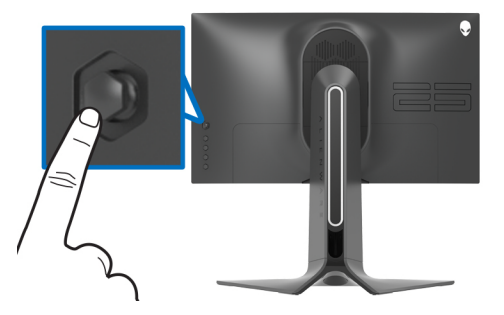

- **1.** Stisknutím tlačítka pákového ovladače spusťte hlavní nabídku OSD.
- **2.** Přesunutím pákového ovladače nahoru/dolů/vlevo/vpravo přepínejte mezi možnostmi.
- **3.** Opětným stisknutím tlačítka pákového ovladače potvrďte nastavení a ukončení.

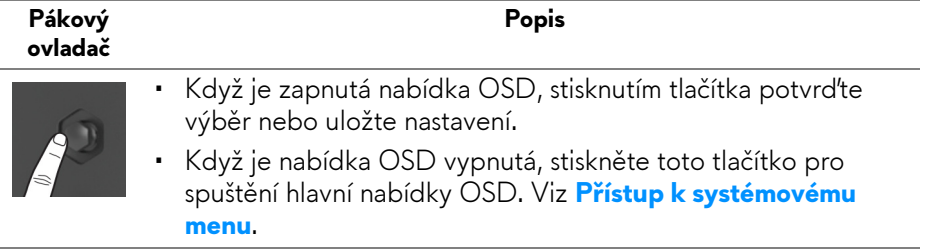

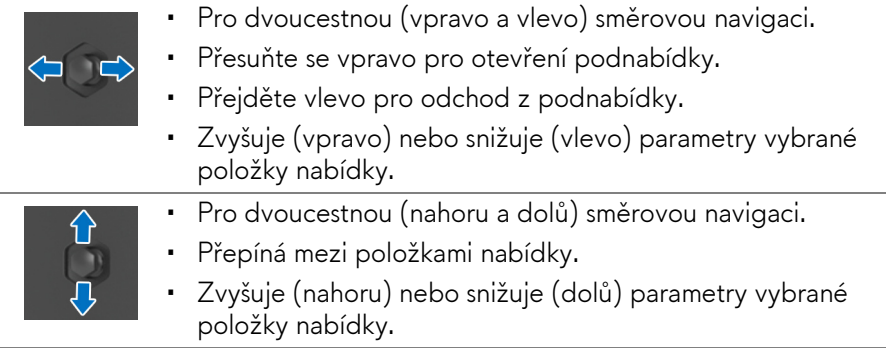

### <span id="page-33-0"></span>**Použití ovládacích prvků na zadním panelu**

Pomocí ovládacích tlačítek na zadní straně monitoru můžete získat přístup na nabídku OSD a funkční tlačítka.

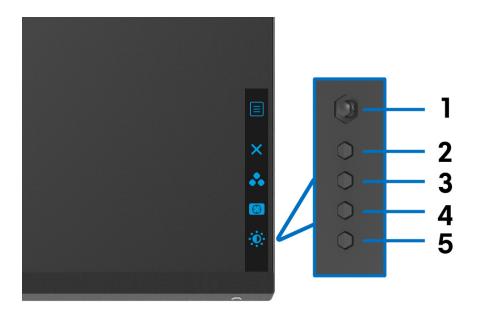

Následující tabulka popisuje tlačítka na zadním panelu:

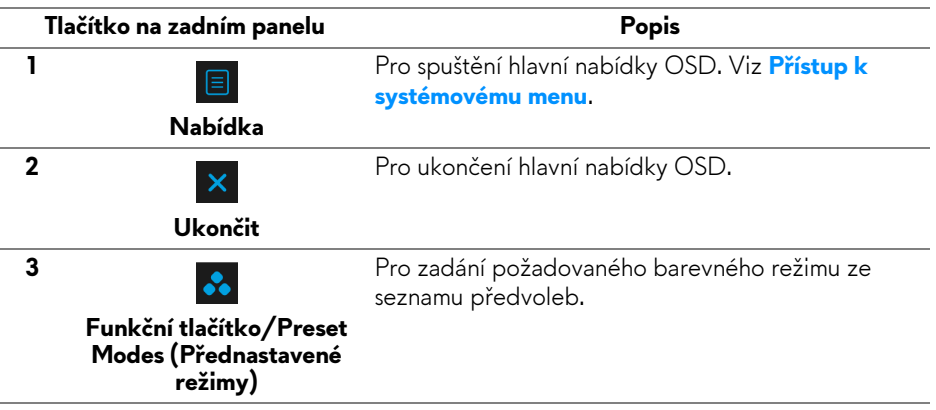

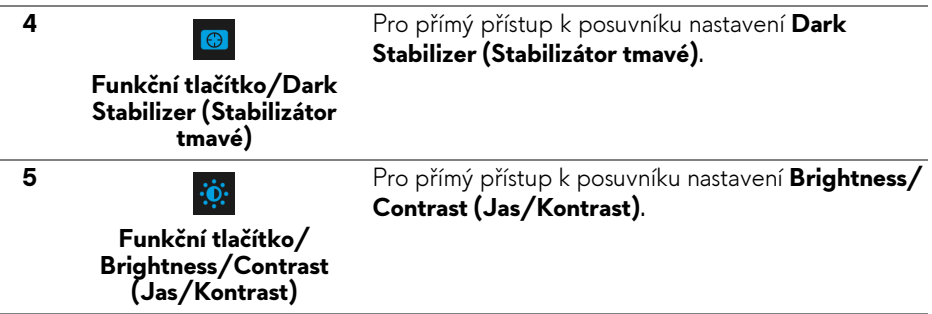

Když stisknete kterékoli z těchto tlačítek (kromě tlačítka pákového ovladače), zobrazí se stavový řádek OSD, abyste mohli zjistit aktuální nastavení některých funkcí OSD.

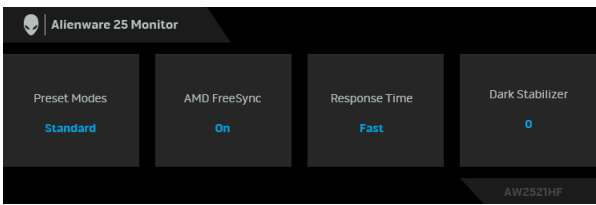

## <span id="page-34-0"></span>**Použití OSD (On-Screen Display) menu**

#### <span id="page-34-1"></span>**Přístup k systémovému menu**

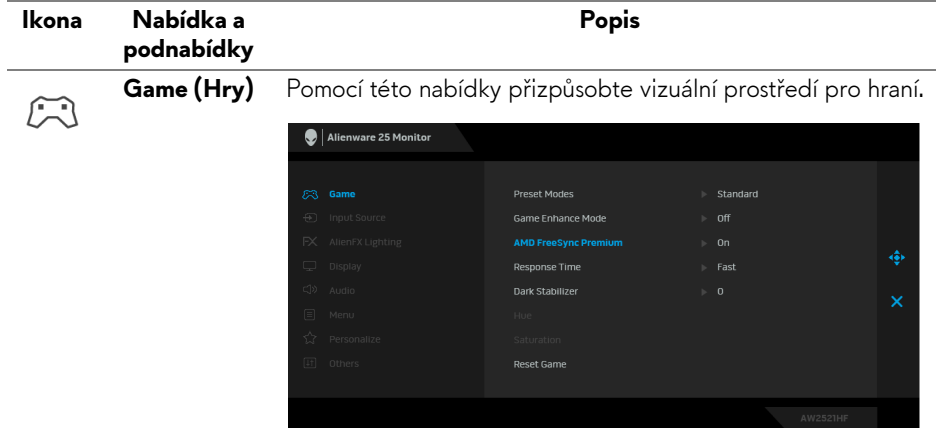

**Preset Modes**  Umožňuje vám výběr některého z přednastavených barevných **(Přednastavené**  režimů.

#### **režimy)**

![](_page_35_Picture_218.jpeg)

- **Standard (Standardní)**: Použití výchozích nastavení barev monitoru. Jedná se o výchozí režim.
- **FPS**: Nastaví barvy ideální pro střílečky z pohledu první osoby (FPS).
- **MOBA/RTS**: Nastaví barvy ideální pro hraní online her pro více hráčů (MOBA) a realtimové strategie (RTS).
- **RPG**: Nastaví barvy ideální pro rolové hry (RPG).
- **SPORTS:** Nastaví barvy ideální pro sportovní hry.
- **Game 1 (Hra 1)/Game 2 (Hra 2)/Game 3 (Hra 3)**: Umožňuje upravit nastavení barev pro vaše herní potřeby.
- **ComfortView**: Snižuje úroveň modrého světla vyzařovaného z obrazovky, aby sledování bylo pohodlnější pro oči.

**VAROVÁNÍ: Možné dlouhodobé účinky emisí modrého světla z monitoru mohou způsobit zranění, jako je digitální únava očí, vyčerpání a poškození zraku. Používání monitoru po dlouhou dobu může také vést k bolesti v částech těla, jako je krk, paže, záda a ramena.**

Abyste snížili riziko únavy očí a bolesti krku/rukou/zad/ ramen kvůli dlouhodobému používání monitoru, navrhujeme vám:

- 1. Nastavte vzdálenost obrazovky mezi 20 až 28 palců (50 cm až 70 cm) od očí.
- 2. Často mrkejte, abyste si zvlhčovali oči, nebo si po delším používání monitoru namokřete oči vodou.
- 3. Pravidelně a často dělejte přestávky každé dvě hodiny na 20 minut.

![](_page_36_Picture_248.jpeg)

**Game Enhance** Tato funkce nabízí tři dostupné funkce pro vylepšení prostředí **Mode (Režim**  pro hraní.

**pro vylepšení her)**

![](_page_36_Picture_249.jpeg)

#### • **Off (Vyp.)**

Vyberte pro zakázání funkcí v možnosti **Game Enhance Mode (Režim pro vylepšení her)**.

#### • **Timer (Časovač)**

Umožňuje vám zakázat nebo povolit časovač v horním levém rohu displeje. Časovač ukazuje čas, který uplynul od zahájení hry. Vyberte možnost ze seznamu časových intervalů, abyste měli přehled o zbývajícím čase.

#### • **Frame Rate (Frekvence snímků)**

Výběrem možnosti **On (Zap.)** můžete zobrazit aktuální počet snímků za sekundu při hraní her. Čím vyšší frekvence, tím hladšeji vybapdíá pohyb.

#### • **Display Alignment (Zarovnání displeje)**

Aktivací této funkce pomůžete zajistit dokonalé zarovnání obsahu videa z více displejů.

![](_page_37_Picture_216.jpeg)

<span id="page-38-0"></span>![](_page_38_Picture_146.jpeg)

Pomocí této nabídky můžete upravit nastavení světla LED pro tlačítko napájení, logo Alienware, světelný pás na podstavci.

![](_page_39_Picture_83.jpeg)

**AlienFX Lighting (Osvětlení AlienFX)**

 $FX$ 

**Color (Barva)** Pro zadání barvy osvětlení LED vyberte **On (Zap.)** a přesuňte pákový ovladč pro zvýraznění možnosti **Custom Color (Uživatelské barvy)**.

![](_page_39_Picture_84.jpeg)

Pak přesunutím pákového ovladače nahoru nebo dolů můžete provést výběr ze seznamu 20 dostupných barev.

![](_page_39_Picture_85.jpeg)

Následující tabulka uvádí číslo barvy a kódy RGB použité pro 20 barev LED osvětlení.

![](_page_40_Picture_165.jpeg)

Pokud chcete osvětlení AlienFX vypnout, vyberte **Off (Vyp.)**.

**POZNÁMKA:** Tyto funkce jsou k dispozici pouze v případě, že je **Spectrum (Spektrum)** zakázané.

![](_page_40_Picture_166.jpeg)

#### **Spectrum (Spektrum)**

<span id="page-41-0"></span>**Lighting (Resetovat osvětlení** 

Pokud vyberete **On (Zap.)**, osvětlení LED svítí a mění barvy v pořadí barevného spektra: červená, oranžová, žlutá, zelená, modrá, indigově modrá a fialová.

![](_page_41_Picture_169.jpeg)

**Reset AlienFX**  Obnovení veškerých nastavení v nabídce **AlienFX Lighting (Osvětlení AlienFX)** na výchozí hodnoty z výroby.

![](_page_41_Picture_170.jpeg)

![](_page_42_Picture_166.jpeg)

![](_page_43_Picture_135.jpeg)

![](_page_44_Picture_166.jpeg)

**DDC/CI** Funkce **DDC/CI** (Display Data Channel/Command Interface) umožňuje provést nastavení monitoru (jasu, vyvážení barev atd.) pomocí softwaru na vašem počítači.

> Tuto funkci můžete deaktivovat výběrem možnosti **Off (Vyp.)**. Aktivací této funkce můžete dosáhnout nejlepšího vizuálního zážitku a optimálního výkonu vašeho monitoru.

![](_page_45_Figure_3.jpeg)

#### **LCD Conditioning (Úprava LCD)**

Pomáhá snížit méně závažné případy vypálení obrazu. V závislosti na míře vypálení obrazu může činnost programu chvíli trvat. Tuto funkci můžete aktivovat výběrem možnosti **On (Zap.)**.

![](_page_45_Picture_143.jpeg)

![](_page_45_Picture_144.jpeg)

#### <span id="page-46-0"></span>**Varovné zprávy OSD**

Pokud monitor nepodporuje příslušné rozlišení, zobrazí se následující zpráva:

![](_page_46_Picture_2.jpeg)

![](_page_46_Picture_3.jpeg)

#### **POZNÁMKA: Zpráva může být poněkud jiná s ohledem na připojený vstupní signál.**

To znamená, že monitor není schopen provést synchronizaci se signálem, který přijímá z počítače. Rozsah horizontálních a vertikálních frekvencí tohoto monitoru – viz část **[Specifikace monitoru](#page-12-1)**. Doporučené rozlišení je 1920 x 1080. Před deaktivací funkce **DDC/CI** se zobrazí následující zpráva:

![](_page_46_Picture_6.jpeg)

Při prvním nastavení úrovně položky **Brightness (Jas)** se zobrazí následující zpráva:

![](_page_46_Picture_8.jpeg)

**POZNÁMKA: Pokud vyberete možnost Yes (Ano), zpráva se nezobrazí, až příště budete chtít změnit nastavení Brightness (Jas).**

Při prvním nastavení **USB** na **On in Standby Mode (Zapnuto v pohotovostním režimu)** se zobrazí následující zpráva:

![](_page_47_Picture_1.jpeg)

#### **POZNÁMKA: Pokud vyberete možnost Yes (Ano), zpráva se nezobrazí, až příště budete chtít změnit nastavení USB.**

Při aktivaci pohotovostního režimu se zobrazí následující zpráva:

![](_page_47_Picture_4.jpeg)

Pro přístup do **[Použití OSD \(On-Screen Display\) menu](#page-34-0)** aktivujte počítač a obnovte činnost monitoru.

![](_page_47_Picture_6.jpeg)

#### **POZNÁMKA: Zpráva může být poněkud jiná s ohledem na připojený vstupní signál.**

Při stisknutí jakéhokoliv tlačítka kromě tlačítka napájení se v závislosti na vybraném vstupu zobrazí následující zpráva:

![](_page_47_Picture_9.jpeg)

![](_page_47_Picture_10.jpeg)

**POZNÁMKA: Zpráva může být poněkud jiná s ohledem na připojený vstupní signál.**

Pokud je vybrán vstup HDMI nebo DP a není připojen příslušný kabel, zobrazí se plovoucí dialogové okno uvedené níže.

![](_page_48_Picture_1.jpeg)

#### **POZNÁMKA: Zpráva může být poněkud jiná s ohledem na připojený vstupní signál.**

Pokud vyberete **Factory Reset (Obnova nastavení výrobce)**, zobrazí se následující zpráva:

![](_page_48_Picture_4.jpeg)

Další informace najdete v **Odstraň[ování závad](#page-62-2)**.

### <span id="page-49-0"></span>**Zamykání ovládacích tlačítek na zadním panelu**

Ovládací tlačítka na zadním panelu můžete zamknout, abyste zabránili přístupu k nabídce OSD nebo tlačítku napájení.

![](_page_49_Picture_2.jpeg)

Zamknutí tlačítek:

- **1.** Stiskněte a přidržte **Tlačítko 5** po dobu čtyř sekund a na obrazovce se zobrazí nabídka.
- **2.** Vyberte některý z následujících způsobů:
	- **Menu Buttons (Tlačítka nabídky)**: Tuto možnost vyberte, chcete-li zamknout všechna tlačítka nabídky OSD kromě tlačítka Napájení.
	- **Power Button (Tlačítko napájení)**: Tuto možnost vyberte, chcete-li zamknout pouze tlačítko Napájení.
	- **Menu + Power Buttons (Tlačítko napájení a tlačítko nabídky)**: Tuto možnost vyberte, chcete-li zamknout všechna tlačítka na ovládání na zadním panelu.

Chcete-li tlačítka odemknout, stiskněte a přidržte **Tlačítko 5** po dobu čtyř sekund a na obrazovce se zobrazí nabídka. Vyberte **ikonu Odemknout party pro** odemčení tlačítek.

### <span id="page-50-0"></span>**Nastavení maximálního rozlišení**

Pro nastavení maximálního rozlišení monitoru proveďte níže uvedený postup: V systému Windows 7, Windows 8 a Windows 8.1:

- **1.** Pouze v případě Windows 8 a Windows 8.1 vyberte dlaždici Plocha pro přepnutí na klasickou plochu.
- **2.** Na ploše stiskněte pravé tlačítko myši a vyberte položku **Rozlišení obrazovky**.
- **3.** Klikněte na rozevírací seznam Rozlišení obrazovky a vyberte **1920 x 1080**.
- **4.** Klikněte na **OK**.

V systému Windows 10:

- **1.** Pravým tlačítkem myši klikněte na plochu a klikněte na možnost **Nastavení zobrazení**.
- **2.** Klikněte na **Upřesňující nastavení zobrazení**.
- **3.** Klikněte na rozevírací seznam **Rozlišení** a vyberte možnost **1920 x 1080**.
- **4.** Klikněte na tlačítko **Použít**.

Pokud není možnost 1920 x 1080 k dispozici, může být vyžadována aktualizace grafického ovladače. V závislosti na vašem počítači proveďte jeden z níže uvedených kroků:

Pokud máte stolní počítač nebo notebook Dell:

• Navštivte webové stránky **[www.dell.com/support](https://www.dell.com/support)**, zadejte kód ze servisního štítku a stáhněte si nejnovější ovladače pro vaši grafickou kartu.

Pokud nemáte počítač Dell (stolní počítač nebo notebook):

- Navštivte webové stránky výrobce vašeho počítače a stáhněte si nejnovější grafické ovladače.
- Navštivte webové stránky výrobce vaší grafické karty a stáhněte si nejnovější grafické ovladače.

### <span id="page-51-0"></span>**Naklonění, natočení a nastavení výšky monitoru**

**POZNÁMKA: Následující pokyny jsou pouze pro připojení podstavce, který byl dodán s vaším monitorem. Pokud připojujete podstavec, který jste zakoupili z jiného zdroje, postupujte podle pokynů, které s daným podstavcem byly dodány.**

#### <span id="page-51-1"></span>**Možnost naklonění a otočení**

Podstavec upevněný k monitoru umožňuje naklonit a natočit monitor pro dosažení nejpohodlnějšího úhlu pohledu.

![](_page_51_Figure_4.jpeg)

**POZNÁMKA: Podstavec se při výrobě neinstaluje.**

#### <span id="page-51-2"></span>**Nastavení výšky**

**POZNÁMKA: Podstavec lze vertikálně vysunout až o 130 mm. Postup pro vysunutí je uveden na obrázku níže.**

![](_page_51_Picture_8.jpeg)

#### <span id="page-52-0"></span>**Otočení monitoru**

Před otočením monitoru byste měli zcela vysunout podstavec (nastavení výšky) a naklonit monitor co nejvíc nahoru, aby nedošlo k nárazu spodního okraje monitoru.

![](_page_52_Picture_2.jpeg)

<span id="page-52-1"></span>**Otočit ve směru hodinových ručiček**

![](_page_52_Picture_4.jpeg)

<span id="page-53-0"></span>**Otočit proti směru hodinových ručiček**

![](_page_53_Picture_1.jpeg)

- **POZNÁMKA: Pro použití funkce Otočení zobrazení (na šířku nebo na výšku) u vašeho počítače Dell je vyžadován aktualizovaný grafický ovladač, který není dodáván k tomuto monitoru. Nejnovější grafický ovladač lze stáhnout na [www.dell.com/support v](https://www.dell.com/support) části Stáhnout – Video ovladače.**
- **POZNÁMKA: Při otočení monitoru na výšku může dojít ke snížení výkonu u graficky náročných aplikací (hraní 3D her atd.).**

### <span id="page-54-0"></span>**Nastavení otočení zobrazení u vašeho systému**

Po otočení monitoru je třeba dokončit níže uvedený postup a nastavit funkci Otočení zobrazení na vašem systému.

#### **POZNÁMKA: Pokud používáte monitor s počítačem jiného výrobce než Dell, zobrazte webové stránky výrobce grafického ovladače nebo vašeho počítače, kde najdete informace o otočení zobrazeného obsahu.**

Postup pro nastavení otočení zobrazení:

- **1.** Na ploše stiskněte pravé tlačítko myši a vyberte položku **Vlastnosti**.
- **2.** Klepněte na záložku **Nastavení** a potom na tlačítko **Upřesnit**.
- **3.** Pokud máte grafickou kartu ATI, vyberte záložku **Otočení** a nastavte požadované otočení.
- **4.** Pokud máte grafickou kartu NVIDIA®, klepněte na záložku **NVIDIA** , v levém sloupci vyberte položku **NVRotate** a potom nastavte požadované otočení.
- **5.** Pokud máte grafickou kartu Intel®, vyberte záložku grafiky **Intel**, klepněte na tlačítko **Vlastnosti grafiky**, vyberte záložku **Otočení** a potom nastavte požadované otočení.
- **POZNÁMKA: Pokud nevidíte požadovanou možnost otočení nebo obraz není otočen správně, navštivte [www.dell.com/support](https://www.dell.com/support) a stáhněte si nejnovější ovladač pro vaši grafickou kartu.**

# <span id="page-55-0"></span>**Používání aplikace AlienFX**

Efekty osvětlení LED na monitoru Alienware si můžete nakonfigurovat v řadě zón prostřednictvím AlienFX v AWCC (Alienware Command Center).

![](_page_55_Picture_2.jpeg)

**POZNÁMKA: Pokud máte stolní počítač nebo notebook Alienware Gaming, můžete přímo otevřít AWCC a ovládat osvětlení.** 

![](_page_55_Picture_4.jpeg)

### **POZNÁMKA: Další informace naleznete v nápovědě online Alienware Command Center.**

### <span id="page-55-1"></span>**Nezbytné předpoklady**

Než provedete instalaci AWCC na systému jiném než Alienware:

- Ujistěte se, že OS ve vašem počítači je Windows 10 R3 nebo pozdější.
- Ujistěte se, že máte aktivní internetové připojení.
- Ujistěte se, že je kabel USB připojen k monitoru Alienware i počítači.

### <span id="page-55-2"></span>**Instalace AWCC prostřednictvím aktualizace systému Windows**

- **1.** Aplikace AWCC je stažena a automaticky se nainstaluje. Instalace trvá několik minut.
- **2.** Přejděte do složky programu, abyste zajistili, že instalace bude úspěšná. Nebo můžete v nabídce **Start** najít aplikaci AWCC.
- **3.** Spusťte AWCC a proveďte následující kroky pro stažení dalších komponent softwaru:
- V okně **Nastavení** klikněte na položku **Windows Update** a potom klikněte na položku **Zkontrolovat aktualizace**, abyste zjistili průběh aktualizace ovladače Alienware.
- Pokud aktualizace ovladače ve vašem počítači nereaguje, nainstalujte AWCC ze stránky podpory společnosti Dell.

### <span id="page-55-3"></span>**Instalace AWCC ze stránky podpory společnosti Dell**

- **1.** Na adrese **[www.dell.com/support/drivers](https://www.dell.com/support/drivers)** zadejte do pole pro vyhledávání AW2521HF nebo AW2521HFL a stáhněte si nejnovější verzi následujících položek:
- Aplikace Alienware Command Center
- Ovladač Alienware Gaming Monitor Control Center
- **2.** Přejděte do složky, v níž jste uložili instalační soubory.
- **3.** Dvakrát klikněte na instalační soubor a podle pokynů na obrazovce a dokončete instalaci.

### <span id="page-56-0"></span>**Navigace v okně AlienFX**

Díky Alienware Command Center vám aplikace AlienFX umožňuje ovládat barvy a efekty přechodu osvětlení LED vašeho monitoru Alienware.

Na domovské obrazovce AWCC klikněte na **FX** v horní části nabídky pro přístup na domovskou obrazovku AlienFX.

![](_page_56_Picture_3.jpeg)

V následující tabulce jsou popsány funkce a prvky na domovské obrazovce:

![](_page_56_Picture_199.jpeg)

Pokud začnete přizpůsobovat motiv, měla by se zobrazit následující obrazovka:

![](_page_57_Picture_1.jpeg)

V následující tabulce jsou popsány funkce a prvky na obrazovce:

![](_page_57_Picture_175.jpeg)

### <span id="page-57-0"></span>**Vytvoření motivu**

Pokud chcete vytvořit motiv s vašimi preferovanými nastaveními osvětlení:

- **1.** Spusťe AWCC.
- **2.** Klikněte na **FX** v horní části nabídky pro přístup na domovskou obrazovku AlienFX.
- **3.** V horním levém rohu okna klikněte na + pro vytvoření nového motivu.
- **4.** Do textového pole **CREATE NEW THEME (VYTVOŘIT NOVÝ MOTIV)** zadejte název motivu.
- <span id="page-58-1"></span>**5.** Zadejte zóny osvětlení, pro které chcete učinit úpravy osvětlení:
- výběrem zaškrtávacích políček zón na oblastí živého náhledu nebo
- kliknutím na očíslovaný popisek na obrázku monitoru
- <span id="page-58-2"></span>**6.** Na panelu **LIGHTING (OSVĚTLENÍ)** vyberte preferované efekty osvětlení z rozevíracího seznamu, kde jsou možnosti jako **[Morph \(Morfing\)](#page-59-0)**, **[Pulse \(Pulzace\)](#page-60-0)**, **[Color \(Barva\)](#page-60-1)**, **[Spectrum \(Spektrum\)](#page-61-0)** a **[Breathing](#page-61-1)  (Změ[na intenzity\)](#page-61-1)**. Více informací najdete v části **[Nastavení efekt](#page-58-0)ů osvě[tlení](#page-58-0)**.

**POZNÁMKA: Možnost Spectrum (Spektrum) je k dispozici, pouze pokud vyberete All Zones (Všechny zóny) pro provedení úprav osvětlení.**

- **7.** Opakujte [krok 5](#page-58-1) a [krok 6](#page-58-2) pro provedení další dostupných možností konfigurace podle své preference.
- **8.** Po dokončení klikněte na položku **SAVE THEME (ULOŽIT MOTIV)**. V pravém horním rohu obrazovky se zobrazí informační zpráva.

![](_page_58_Figure_7.jpeg)

### <span id="page-58-0"></span>**Nastavení efektů osvětlení**

Panel **LIGHTING (OSVĚTLENÍ)** nabízí různé efekty osvětlení. Kliknutím na položku **Effect (Efekt)** můžete otevřít rozevírací nabídku s dostupnými možnostmi.

![](_page_58_Picture_10.jpeg)

![](_page_58_Picture_11.jpeg)

**POZNÁMKA: Zobrazené možnosti se mohou lišit podle zadané zóny osvětlení.**

V následující tabulce je přehled různých možností:

<span id="page-59-0"></span>![](_page_59_Picture_162.jpeg)

stávající vzorek barvy, pravým tlačítkem na něj klikněte.

- **3.** Opakujte předchozí kroky pro zadání položky **Color 2 (Barva 2)** pro nastavení konečné barvy světla.
- **4.** Přetáhněte posuvník **BRIGHTNESS (JAS)** pro nastavení světlosti barvy.
- **5.** Přetáhněte posuvník **TEMPO** pro nastavení rychlosti přechodu.

#### Pulse (Pulzace) **Pulse (Pulzace)**

<span id="page-60-0"></span>![](_page_60_Picture_226.jpeg)

Efekt způsobí blikání s krátkou pauzou.

Provádění úprav:

**1.** Vyberte požadovanou barvu z barevné palety nebo seznamu **PRESET COLORS (PŘEDNASTAVENÉ BARVY)**. Zobrazí se vybraná barva a její barevné kódy RGB v pravém poli.

**POZNÁMKA:** Pokud chcete změnit barvu, pomocí šipek nahoru a dolů vedle polí R/G/B upravte barevné kódy.

**2.** Pokud chcete přidat vybranou barvu do seznamu **YOUR COLORS (VAŠE BARVY)** pro rychlý přístup v budoucnu, klikněte na  $\pm$ .

Do seznamu lze přidat maximálně 12 barev.

**POZNÁMKA:** Pokud chcete ze seznamu odstranit stávající vzorek barvy, pravým tlačítkem na něj klikněte.

- **3.** Přetáhněte posuvník **BRIGHTNESS (JAS)** pro nastavení světlosti barvy.
- **4.** Přetáhněte posuvník **TEMPO** pro nastavení rychlosti pulzace.

### **Color (Barva) Popisy**

<span id="page-60-1"></span>![](_page_60_Picture_227.jpeg)

Efekt nastaví světlo LED na jednu statickou barvu. Provádění úprav:

**1.** Vyberte požadovanou barvu z barevné palety nebo seznamu **PRESET COLORS (PŘEDNASTAVENÉ BARVY)**. Zobrazí se vybraná barva a její barevné kódy RGB v pravém poli.

**POZNÁMKA:** Pokud chcete změnit barvu, pomocí šipek nahoru a dolů vedle polí R/G/B upravte barevné kódy.

**2.** Pokud chcete přidat vybranou barvu do seznamu **YOUR COLORS (VAŠE BARVY)** pro rychlý přístup v budoucnu, klikněte na ...

Do seznamu lze přidat maximálně 12 barev.

#### **Color (Barva) Popisy**

**POZNÁMKA:** Pokud chcete ze seznamu odstranit stávající vzorek barvy, pravým tlačítkem na něj klikněte.

**3.** Přetáhněte posuvník **BRIGHTNESS (JAS)** pro nastavení světlosti barvy.

#### **Spectrum (Spektrum) Popisy**

<span id="page-61-0"></span>![](_page_61_Picture_201.jpeg)

Efekt provádí změnu světla v pořadí spektra: červená, oranžová, žlutá, zelená, modrá, indigově modrá a fialová.

Můžete přetáhnout posuvník **TEMPO** pro nastavení rychlosti přechodu.

**POZNÁMKA:** Tato možnost je k dispozici, pouze pokud vyberete **All Zones (Všechny zóny)** pro provedení úprav osvětlení.

### <span id="page-61-1"></span>**Breathing (Změna intenzity) Popisy**

![](_page_61_Picture_202.jpeg)

# Efekt provádí změnu světla z jasu do ztmavení.

- Provádění úprav:
	- **1.** Vyberte požadovanou barvu z barevné palety nebo seznamu **PRESET COLORS (PŘEDNASTAVENÉ BARVY)**. Zobrazí se vybraná barva a její barevné kódy RGB v pravém poli.

**POZNÁMKA:** Pokud chcete změnit barvu, pomocí šipek nahoru a dolů vedle polí R/G/B upravte barevné kódy.

- **2.** Pokud chcete přidat vybranou barvu do seznamu **YOUR COLORS (VAŠE BARVY)** pro rychlý přístup v budoucnu, klikněte na  $\pm$ . Do seznamu lze přidat maximálně 12 barev.
- **3.** Přetáhněte posuvník **TEMPO** pro nastavení rychlosti přechodu.

# <span id="page-62-2"></span><span id="page-62-0"></span>**Odstraňování závad**

**VAROVÁNÍ: Před prováděním jakéhokoliv postupu v této části si prosím přečtěte část Bezpeč[nostní pokyny.](#page-68-4)**

### <span id="page-62-1"></span>**Autotest**

Váš monitor nabízí funkci autotestu, která vám umožňuje zkontrolovat, zda monitor pracuje správně. Pokud jsou monitor a počítač správně připojeny, avšak obrazovka monitoru zůstává tmavá, proveďte autotest monitoru pomocí následujících kroků:

- **1.** Vypněte počítač i monitor.
- **2.** Odpojte video kabel od zadní strany počítače. Pro zajištění řádné operace Autotest vytáhněte všechny digitální kabely ze zadní strany počítače.
- **3.** Zapněte monitor.

**POZNÁMKA: Jestliže monitor nerozpozná video signál a pracuje správně, mělo by se na obrazovce zobrazit dialogové okno (na černém pozadí). V režimu autotestu bude LED indikátor napájení blikat bíle (výchozí barva).** 

![](_page_62_Picture_8.jpeg)

**POZNÁMKA: Toto okno se rovněž zobrazí při normálním používání, pokud je video kabelu odpojené nebo poškozené.**

**4.** Vypněte monitor a znovu připojte video kabel. Potom zapněte počítač i monitor.

Jestliže po provedení předchozího postupu zůstane obrazovka monitoru černá, zkontrolujte ovladač grafické karty a počítač, protože monitor pracuje správně.

### <span id="page-63-0"></span>**Integrovaná diagnostika**

Váš monitor je vybaven integrovaným diagnostickým nástrojem, který vám pomůže určit, zda jsou abnormality obrazovky problémem monitoru nebo vašeho počítače a grafické karty.

![](_page_63_Picture_2.jpeg)

#### **POZNÁMKA: Integrovanou diagnostiku lze spustit, pouze pokud je video kabel odpojen a monitor je v režimu autotestu.**

![](_page_63_Picture_4.jpeg)

Spuštění integrované diagnostiky:

- **1.** Ujistěte se, že je obrazovka čistá (žádný prach na povrchu obrazovky).
- **2.** Stiskněte a přidržte **Tlačítko 5** po dobu čtyř sekund a na obrazovce se zobrazí nabídka.
- **3.** Pomocí pákového ovladače zvýrazněte možnost **Diagnostics**

**(Diagnostika)** a stisknutím tlačítka pákového ovladače spusťte diagnostiku. Zobrazí se šedá obrazovka.

- **4.** Sledujte, zda má obrazovka nějaké vady nebo abnormality.
- **5.** Překlopte pákový ovladač znovu tak, aby se zobrazila červená obrazovka.
- **6.** Sledujte, zda má obrazovka nějaké vady nebo abnormality.
- **7.** Zopakujte kroky 5 a 6, dokud se na obrazovce nezobrazí zelená, modrá, černá a bílá barva. Všimněte si případných abnormalit nebo vad.

Jakmile se zobrazí obrazovka s textem, je test dokončen. Pro ukončení znovu překlopte pákový ovladač.

Pokud při použití integrovaného diagnostického nástroje nerozpoznáte žádné abnormality obrazovky, pracuje monitor správně. Zkontrolujte grafickou kartu a počítač.

### <span id="page-64-1"></span><span id="page-64-0"></span>**Obecné problémy**

Následující tabulka obsahuje obecné informace o běžných problémech monitoru, se kterými se můžete setkat a uvádí také jejich případná řešení:

![](_page_64_Picture_261.jpeg)

![](_page_65_Picture_322.jpeg)

![](_page_66_Picture_362.jpeg)

## <span id="page-66-0"></span>**Specifické problémy výrobku**

![](_page_66_Picture_363.jpeg)

![](_page_67_Picture_293.jpeg)

## <span id="page-67-0"></span>**Specifické problémy USB (Universal Serial Bus)**

# <span id="page-68-0"></span>**Dodatek**

### <span id="page-68-4"></span>**VAROVÁNÍ: Bezpečnostní pokyny**

**VAROVÁNÍ: Používání ovládacích prvků a provádění nastavení nebo postupů, které nejsou uvedeny v této dokumentaci, může vést k úrazu elektrickým proudem anebo mechanickému poškození výrobku.**

Pokud jde o informace o bezpečnostních pokynech, viz Informace o bezpečnosti, životním prostředí a předpisech (SERI).

### <span id="page-68-1"></span>**Oznámení FCC (pouze USA) a další informace o předpisech**

Pro oznámení FCC a další informace o předpisech navštivte webové stránky popisující soulad s předpisy na [www.dell.com/regulatory\\_compliance](https://www.dell.com/regulatory_compliance).

### <span id="page-68-3"></span><span id="page-68-2"></span>**Kontakt na společnost Dell**

**Pro zákazníky v USA, volejte 800-WWW-DELL (800-999-3355).**

**POZNÁMKA: Pokud nemáte aktivní připojení k internetu, můžete nalézt kontaktní informace na vaší nákupní faktuře, dodacím listu, účtence nebo v produktovém katalogu Dell.**

**Společnost Dell poskytuje podporu online a po telefonu a také různé možnosti servisu. Jejich dostupnost se liší podle země a výrobku. Některé služby nemusí být ve vaší oblasti dostupné.** 

- Online technická pomoc: **[www.dell.com/support/monitors](https://www.dell.com/support/monitors)**
- Kontaktování společnosti Dell: **[www.dell.com/contactdell](https://www.dell.com/contactdell)**